Senju Service Manager 2023.0.3

<span id="page-0-0"></span>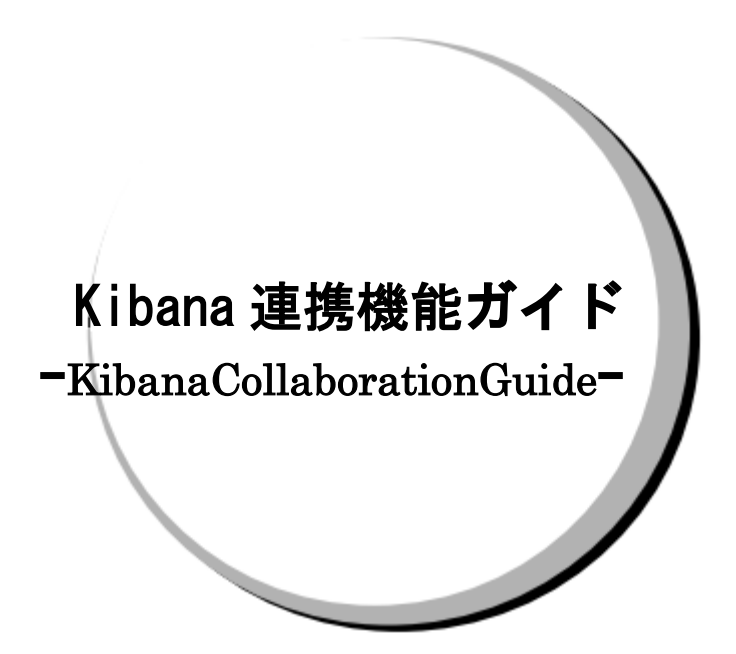

### 株式会社野村総合研究所

**Nomura Research Institute, Ltd.**

- ・ 本書は、Senju Service Manager システムバージョン 2023.0.3 の Kibana 連携機能について説明し ます。なお、万一ご不明な点や記載誤り・漏れなど、お気づきの点がございましたら弊社までお知 らせ下さい。
- ・ Senju Service Manager システムバージョン 2023.0.3 の Kibana 連携機能に対応する Kibana のシ ステムバージョンについては、Senju Service Manager のリリースノートの稼働環境を参照してく ださい。
- ・ 本書は、Senju Service Manager システムをインストールまたは利用する前に一読して下さい。な お、万一ご不明な点や記載誤り・漏れなど、お気づきの点がございましたら弊社までお知らせ下さ い。
- ・ 本書に記載した内容は予告無く変更することがあります。
- ・ 本書の内容の一部または全部を無断でコピーすることは法律で禁止されています。
- ・ Senju Service Manager は、株式会社野村総合研究所の登録商標です。
- Adobe 及び Acrobat は、Adobe Systems Incorporated(アドビ システムズ社)の商標です。 Microsoft Windows は、米国 Microsoft Corporation の米国及び他の国における登録商標です。 ORACLE は、米国 Oracle Corporation の登録商標です。
	- Oracle Developer/2000 は、米 Oracle Corporation の登録商標です。
- Oracle Applications は、オラクル社の商標です。
- UNIX は、The Open Group の米国ならびに他の国における登録商標です。
- Intel および Pentium は、Intel Corporation の登録商標です。
- iPhone は Apple Inc.の登録商標です。
- PostgreSQL は、PostgreSQL の米国およびその他の国における商標または登録商標です。
- Elasticsearch、logstash 及び Kibana は Elasticsearch 社の登録商標です。
- その他のすべての会社名や製品名は、それぞれの会社の商標、登録商標または、サービスマークで す。
- ・ 本書では、便宜上 Microsoft 社の Windows ファミリーを Windows と表記しています。 また、特に断りが無い場合、Windows NT とは"Windows NT Workstation""Windows NT Server"を、 Windows 2000 とは"Windows 2000 Professional""Windows 2000 Server""Windows 2000 Advanced Server"を、Windows XP とは"Windows XP Professional"を、Windows Server 2003 とは"Windows Server 2003 Standard Edition""Windows Server 2003 Enterprise Edition"を、Windows Vista と は "Windows Vista Ultimate""Windows Vista Business" を 、 Windows 7 と は "Windows 7 Ultimate""Windows 7 Professional"を、Windows 8.1 とは"Windows 8.1 Pro"を、Windows 10 と は "Windows 10 Pro" を 、 Windows Server 2008 と は "Windows Server 2008 Standard Edition""Windows Server 2008 Enterprise Edition" 、 Windows Server 2012 と は "Microsoft Windows Server 2012 Standard Edition"を、Windows Server 2016 とは"Microsoft Windows Server 2016Standard Edition"を、Windows Server 2019 とは"Microsoft Windows Server 2019 Standard Edition", "Microsoft Windows Server 2019 Datacenter Edition"を、Windows Server 2022 と
	- は "Microsoft Windows Server 2022 Standard Edition" , "Microsoft Windows Server 2022 Datacenter Edition", "Microsoft Windows Server 2022 Datacenter: Azure Edition "を指します。 ・ 本書では、便宜上、Senju Service Manager を SSM、Senju Operation Conductor を SOC、Senju Enterprise Navigator を SEN と表記している箇所があります。また、Senju DevOperation Conductor
		- と Senju Operation Conductor を合わせて Senju Operation Conductor と表記しています。

 $\overline{1}$ 

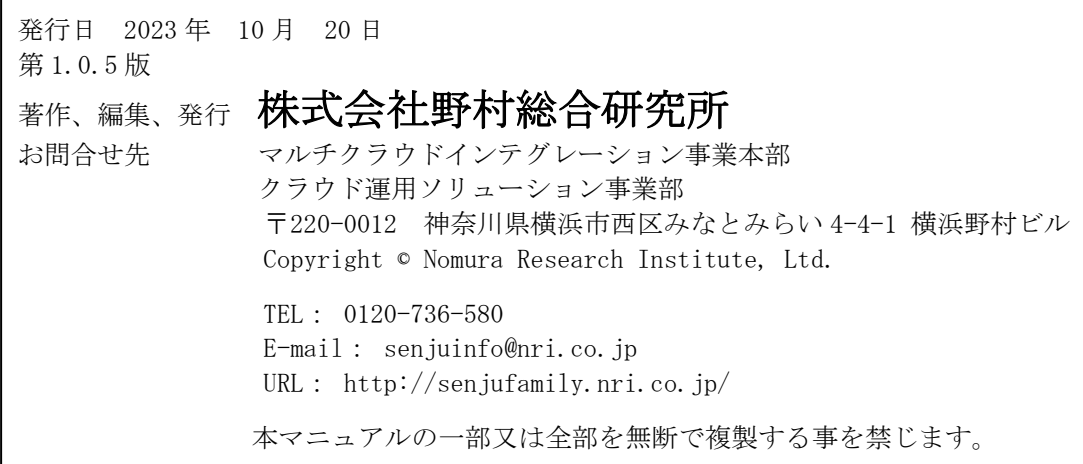

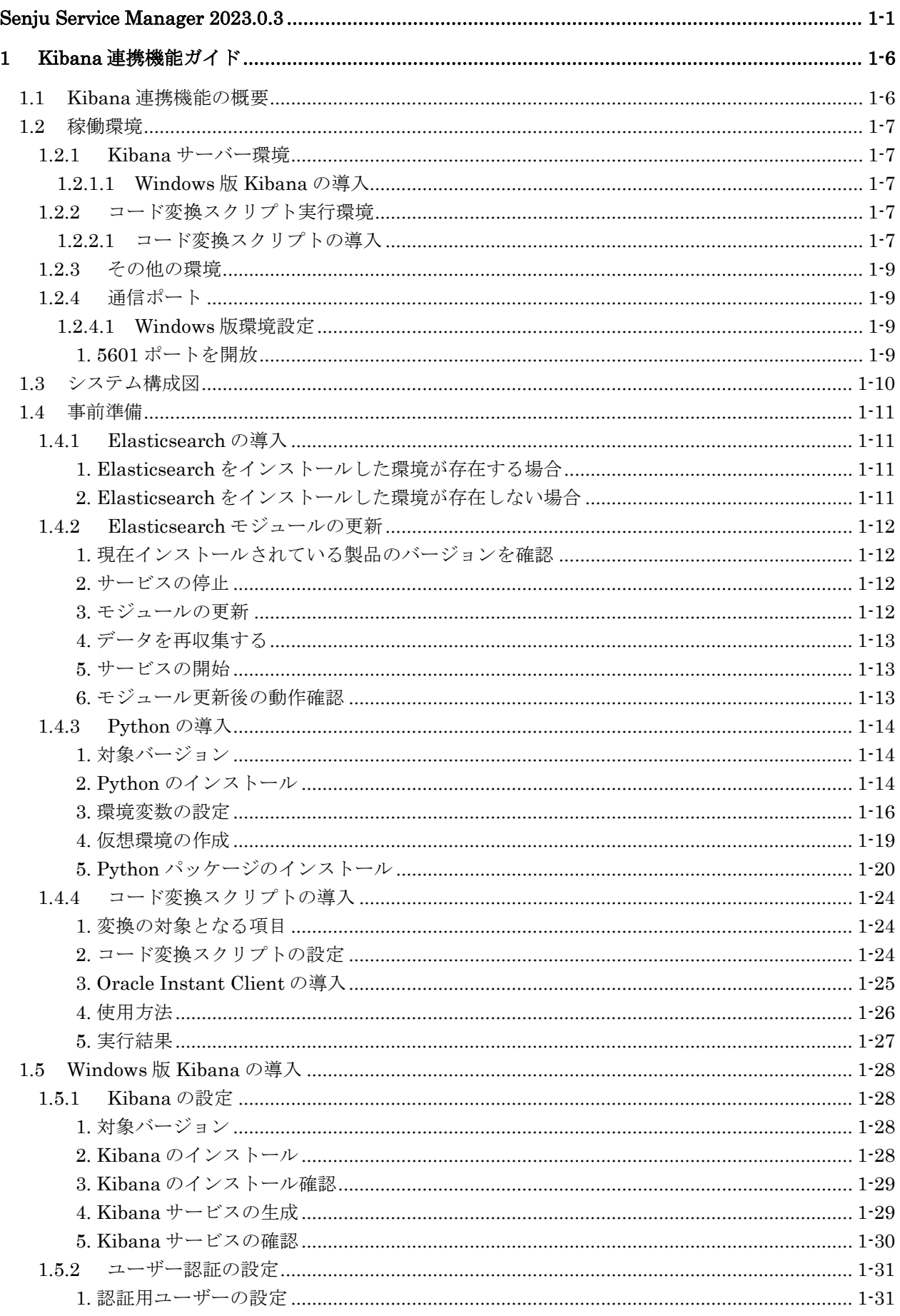

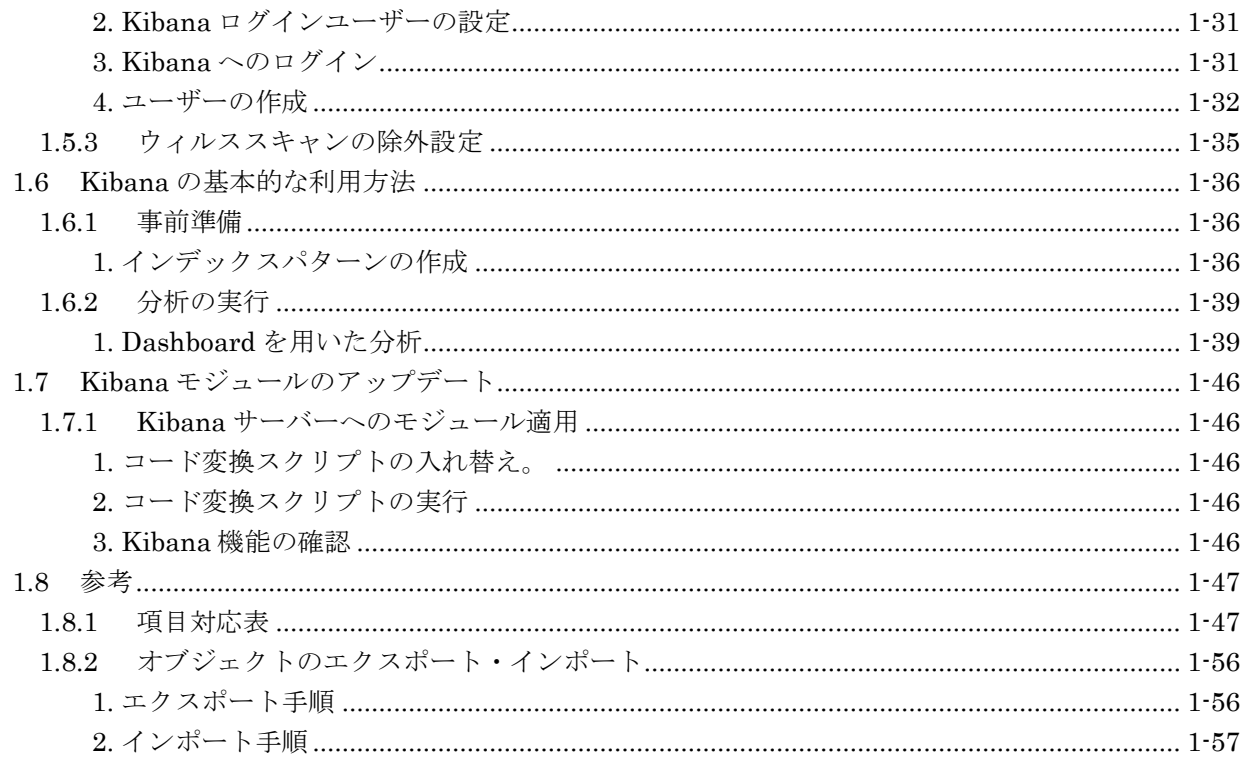

### <span id="page-5-0"></span>**1 Kibana** 連携機能ガイド

### <span id="page-5-1"></span>**1.1 Kibana**連携機能の概要

Kibana はオープンなユーザーインターフェイスです。Elasticsearch データを可視化し、分析を行 うことができます。

Senju Service Manager で登録したデータを用いて特定の項目に対して条件を絞り込み、データを 表示させることが可能です。

### <span id="page-6-0"></span>**1.2** 稼働環境

Senju Service Manager で Kibana 連携機能を利用するにあたり、Kibana をインストールするサ ーバーの構成と、インストールする製品、バージョンを確認してください。

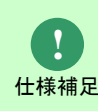

本機能は 2022.0.2 以降でご利用いただけます。

### <span id="page-6-1"></span>**1.2.1 Kibana** サーバー環境

### <span id="page-6-2"></span>**1.2.1.1 Windows** 版 **Kibana** の導入

導入に必要となる構成は以下の通りです。

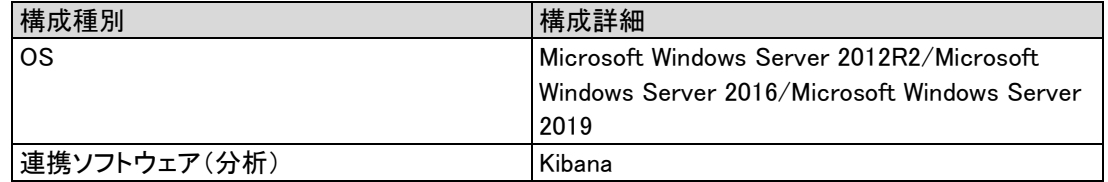

### <span id="page-6-3"></span>**1.2.2** コード変換スクリプト実行環境

### <span id="page-6-4"></span>**1.2.2.1** コード変換スクリプトの導入

導入に必要となる構成は以下の通りです。

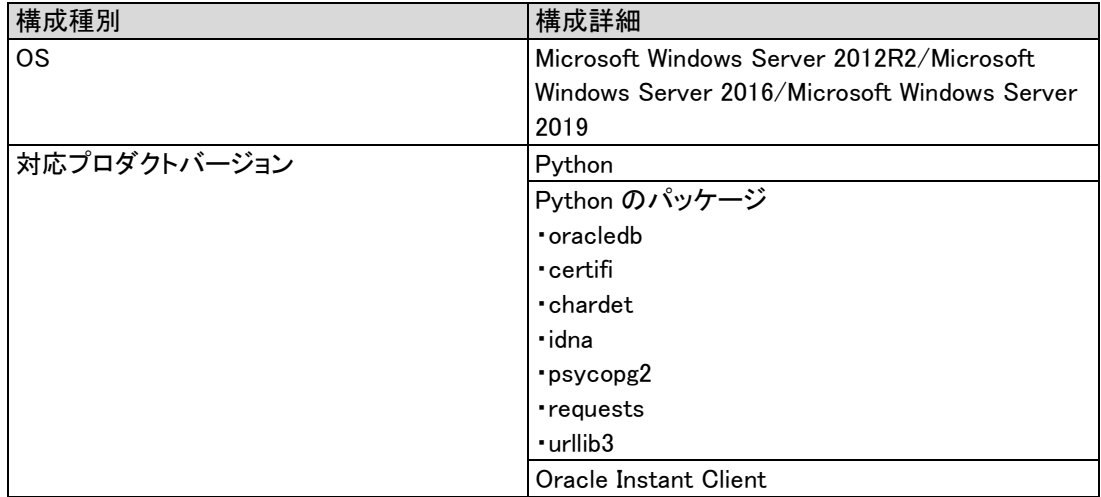

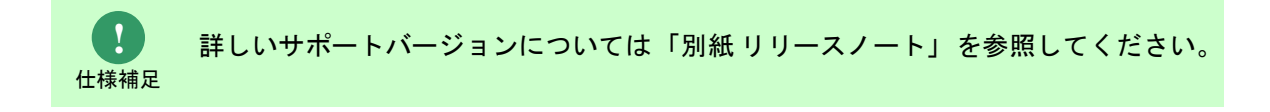

### <span id="page-8-0"></span>**1.2.3** その他の環境

クライアント、サーバー環境については、「別紙リリースノート」を参照してください。

### <span id="page-8-1"></span>**1.2.4** 通信ポート

# <span id="page-8-2"></span>**1.2.4.1 Windows** 版環境設定

#### <span id="page-8-3"></span>**1. 5601** ポートを開放

- 1. Windows スタート>コントロール パネル>Windows Defender ファイアウォールを選択し、 「Windows Defender ファイアウォール」画面を表示します。
- 2. 左側の「詳細設定」をクリックし、「セキュリティが強化された WindowsDefender ファイ アウォール」画面を表示します
- 3. 左側の「受信の規則」をクリックし、「受信の規則」画面を表示します。
- 4. 操作に「新しい規則...」をクリックし、「新規の受信の規則ウィザード」画面を表示します。
- 5. 規則の種類に「ポート (O)」を選択し、「次へ (N) >」をクリックします。
- 6. プロトコルおよびポート」画面を表示します、「TCP と UDP のどちらにこの規則を適用しま すか?」に「TCP (T) 」を選択します。
- 7. 「特定のローカル ポート (S):」に「5601」を入力し、「次へ (N) >」をクリックしま す。
- 8. 「操作」画面を表示します。「接続を許可する(A)」を選択し、「次へ(N)>」をクリック します。
- 9. 「プロファイル」画面を表示します。「この規則はいつ適用しますか?」に全部を選択し、 「次へ (N) >」をクリックします。
- 10. 「名前」を画面表示します。「名前(N)」に任意値を入力し、「完了(F)」をクリックし ます。

### <span id="page-9-0"></span>**1.3** システム構成図

. . . . . . . . . . . . . . . . . . . .

WEB ブラウザ(クライアント)、SSM WEB サーバー、SSM DB サーバー、Elasticsearch サー バー、Kibana 間の簡単なシステム構成図を図で示します。

- 通信 (A)

Elasticsearch サーバー内の logstash が Senju Service Manager の Oracle DB または PostgreSQL DB からテキスト、コード、分類情報を取得します。

- 通信 (B)

Windows サーバー内で実行される python のスクリプトにより、Senju Service Manager の DB か らユーザーの設定したコード、分類の名称を取得し、Runtime fields として Elasticsearch にフィ ールドを追加します。

- 通信 (C)

Elasticsearach サーバーから送信されたデータを元に、Kibana が分析収集可能なデータを取得し ます。

- 通信 (D)

Kibana のサイトにアクセスすることで Elasticsearch が収集したデータを可視化することができ ます。

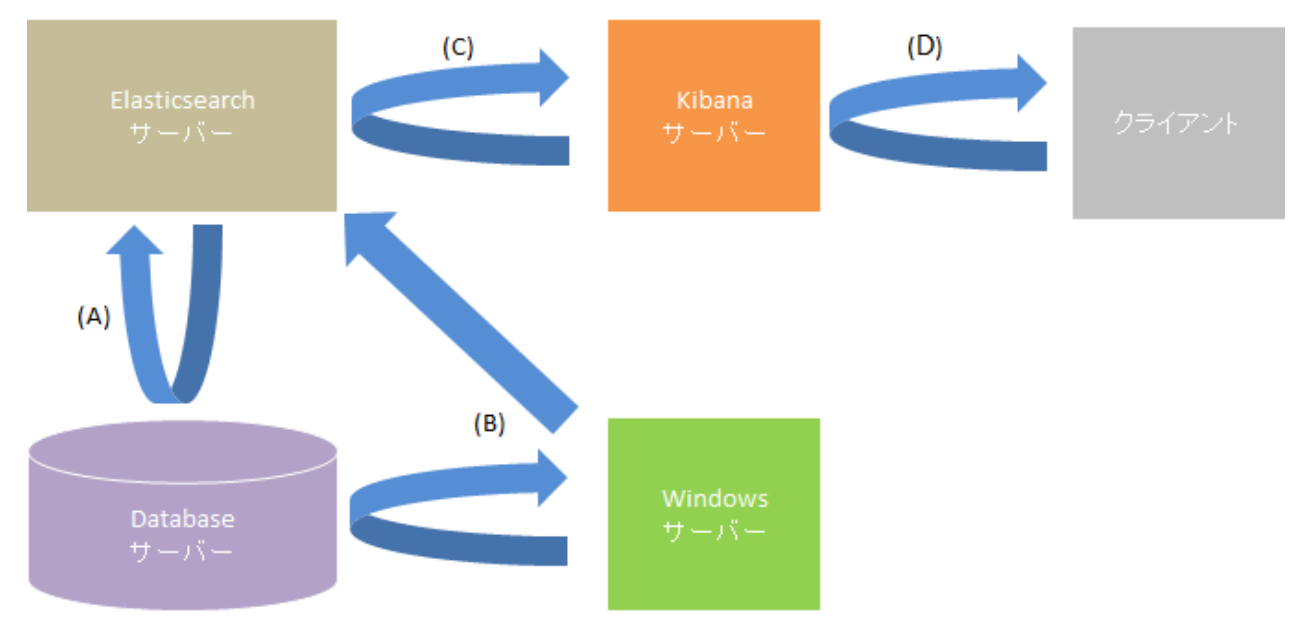

図 1-1 システム構成図

### <span id="page-10-0"></span>**1.4** 事前準備

### <span id="page-10-1"></span>**1.4.1 Elasticsearch** の導入

Kibana を利用するためには事前に Elasticsearch の導入された環境を用意する必要があります。

#### <span id="page-10-2"></span>**1. Elasticsearch** をインストールした環境が存在する場合

- 1. 最新の Senju Service Manager のインストールメディアから Elasticsearch-definitions フォル ダの Elasticsearch 設定ファイルを取得し、インストールするサーバーの任意のディレクトリ に格納します。
	- ・ファイル名:sm\_mappings.json
- 2. 「別紙 Elasticsearh 連携機能ガイド」の「データクローラの設定」を再度実施してください。
- 3. コード変換スクリプトを正常に動作させるために「別紙 Elasticsearh 連携機能ガイド」の 「Elasticsearch のインストール」の Kibana を利用する場合の設定を実施してください。
- 4. 最新の Senju Service Manager のインストールメディアから logstash フォル ダを取得し、イ ンストール時に配置した場所に対して上書きをします。
- 5. 「別紙 Elasticsearh 連携機能ガイド」の「データを再収集する」を再度実施してください。
- 6. 最新の Senju Service Manager のインストールメディアから logstash-definitions フォル ダを 取得し、「別紙 Elasticsearh 連携機能ガイド」の「logstash の設定」を参照して、logstash の 設定ファイルを再度更新してください。

#### <span id="page-10-3"></span>**2. Elasticsearch** をインストールした環境が存在しない場合

1. Senju Service Manager のインストールメディアから資材を入手し、「別紙 Elasticsearh 連携 機能ガイド」を参考に Elasticsearch を導入してください。

### <span id="page-11-0"></span>**1.4.2 Elasticsearch** モジュールの更新

**!** 本手順は、すでに Kibana を利用している場合のみ実施してください。

<span id="page-11-1"></span>■1. 現在インストールされている製品のバージョンを確認

現在インストールされている Senju Service Manager のバージョンを確認します。

エクスプローラーを起動して、以下のファイルの内容を確認してください。

ファイルパス <SSM WEB フォルダ>¥CCFSPWEBVersion.txt <SSM DB フォルダ>¥CCFSPDBVersion.txt

確認内容: 上記ファイルに以下のいずれかのバージョンが記載されていること。 ※「X」はパッチのバージョンを示す1桁の数字です。 2023.0.X 2023.0.X.X

### <span id="page-11-2"></span>**2.** サービスの停止

1. Logstash のサービスを停止します。 ( "△" は半角スペースを示します。)

コマンド

nssm△stop△Logstash サービス名

2. Kibana サービスを停止します。

( "△" は半角スペースを示します。)

コマンド

nssm△stop△Kibana サービス名

<span id="page-11-3"></span>**3.** モジュールの更新

1. 最新の Senju Service Manager のインストールメディアから Elasticsearch-definitions フォル ダの Elasticsearch 設定ファイルを取得し、Elasticsearch がインストールされたサーバーの任 意のディレクトリに格納します。

・ファイル名:sm\_mappings.json

- 2. 別紙「Elasticsearh 連携機能ガイド」の「データクローラの設定」を実施してください。
- 3. 最新の Senju Service Manager のインストールメディアから logstash フォルダを取得し、イ ンストール時に配置した場所に対して上書きをします。

#### <span id="page-12-0"></span>**4.** データを再収集する

1. 別紙「Elasticsearh 連携機能ガイド」の「1.10.1 データを再収集する」を実施してください。

#### <span id="page-12-1"></span>**5.** サービスの開始

1. Kibana サービスを起動します。

( "△" は半角スペースを示します。)

コマンド nssm△start△Kibana サービス名

#### <span id="page-12-2"></span>**6.** モジュール更新後の動作確認

- 1. Senju Service Manager にログインします。
- 2. 全文検索機能が利用できることを確認します。

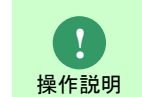

全文検索機能の利用方法については、別紙「Elasticsearch 連携機能ガイド」の「1.9.1 全文検索」を参照してください。

3. Kibana にログインします。

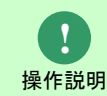

Kibana へのログイン方法については、本マニュアル「[1.5.23](#page-30-3) Kibana [へのログイン」](#page-30-3) を参照してください。

4. モジュール更新前と同様に Dashborad が利用できることを確認します。

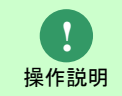

Dashboard の利用方法については、本マニュアル「[1.6.21](#page-38-1) Dashboard [を用いた分析」](#page-38-1) を参照してください。

### <span id="page-13-0"></span>**1.4.3 Python** の導入

logstash が Senju Service Manager のデータベースから取得する項目の一部は、コード値で保存 されています。項目のコード値に紐づくコード名称を Kibana で利用するために、コード変換スク リプトをスケジューラで定期実行する必要があります。

コード変換スクリプトの実行に必要なソフトウェアである Python をインストールするための手順 について説明します。

#### <span id="page-13-1"></span><mark>】</mark>1. 対象バージョン

コード変換スクリプトでは Windows プラットフォームの 64 ビット Python を使用します。

ここでは、Python3.11.3 を例として導入手順を説明します。

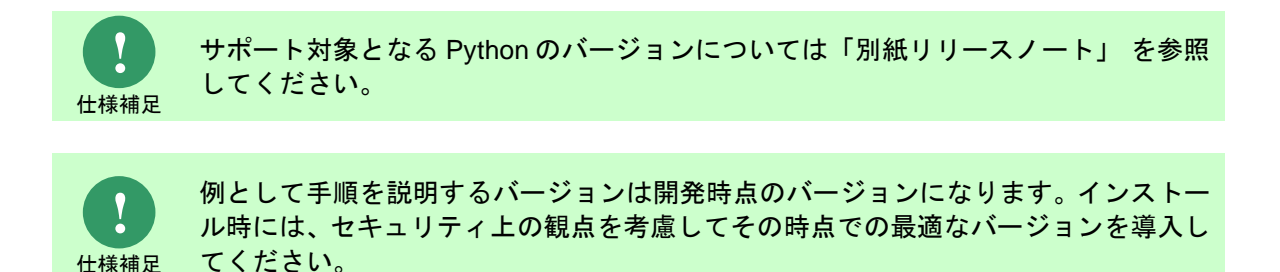

#### <span id="page-13-2"></span>**2. Python** のインストール

- 
- 1. インストーラーを入手し、インストールするサーバーの任意のフォルダに格納します。
	- ·ダウンロード先: https://www.python.org/downloads/windows/
	- ・ファイル名: python-3.11.3-amd64.exe
- 2. インストールするサーバーに管理者権限のアカウントでログインします。

3. インストーラーを起動します。 「Install Python 3.11.3(64-bit)」画面で「Add Python x to PATH」にチェックを入れ、 「Install Now」をクリックします。

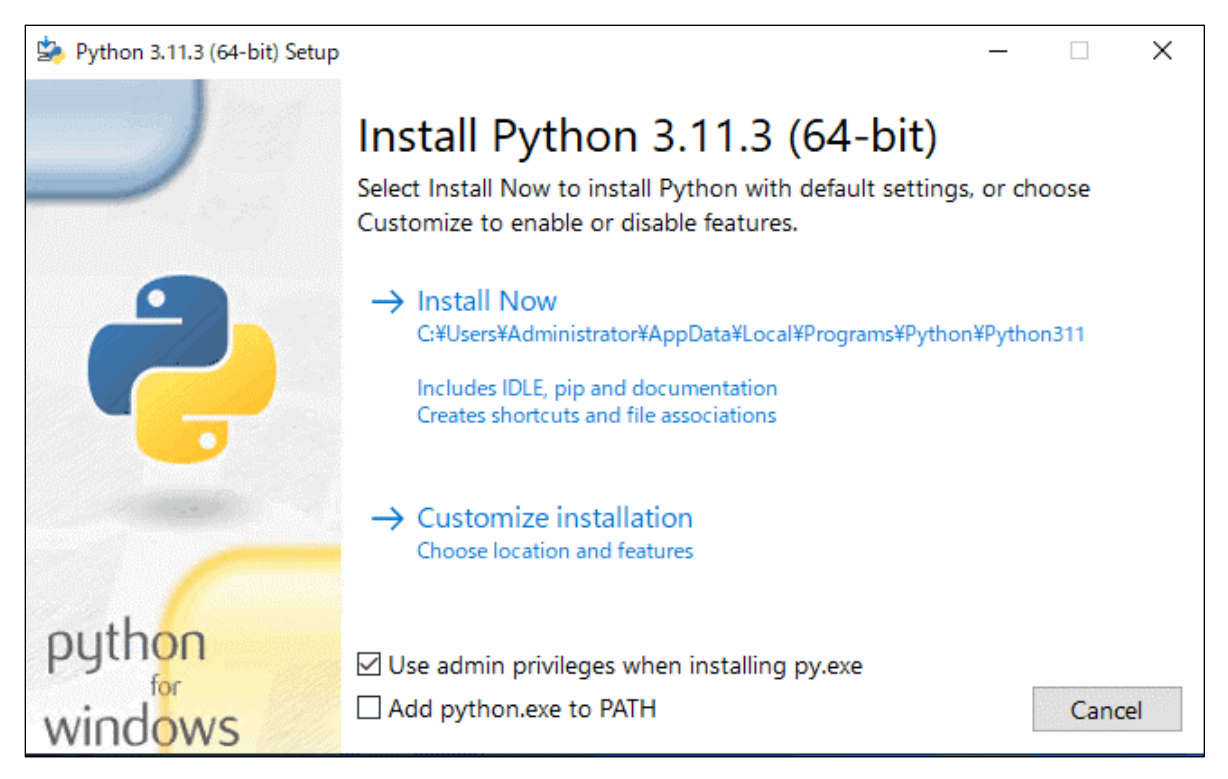

#### 図 1-2 python インストール画面

4. インストールが完了すると「Setup was successful」画面が表示されます。 「Close」ボタンをクリックします。

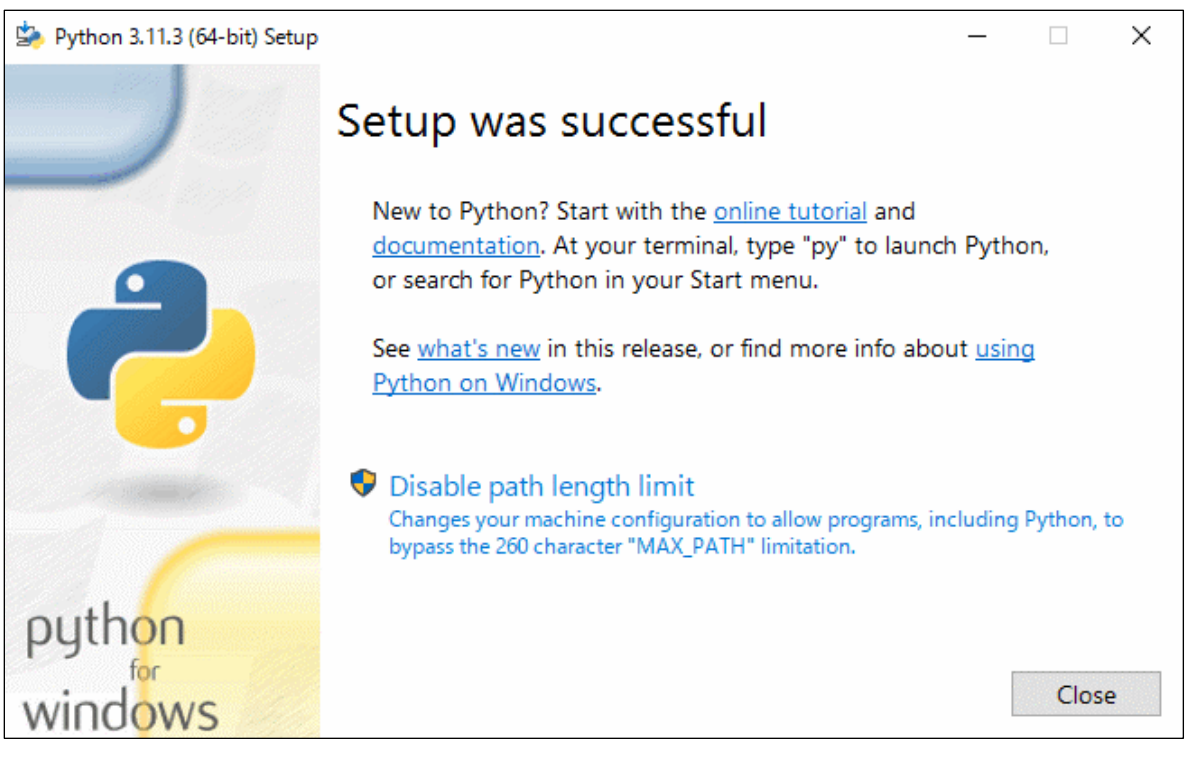

#### 図 1-3 python インストール完了画面

以上で Python のインストールは終了です。

<span id="page-15-0"></span>**3.** 環境変数の設定

Python で作成されたコード変換スクリプトを動作させるために、以下のシステム環境変数を設定 する必要があります。

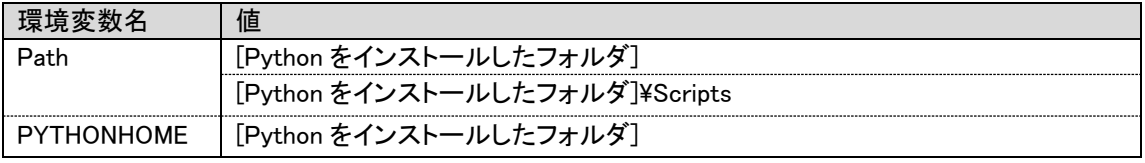

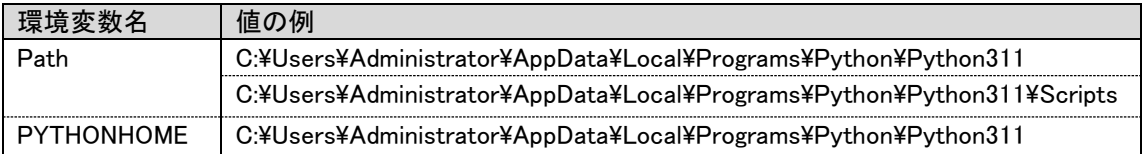

下記手順に従って環境変数の設定を行います。

1. コントロールパネルを起動します。

[スタート]を右クリック→[コントロールパネル]を選択します。

2. [コントロールパネル]の中から[システムとセキュリティ]をクリックします。

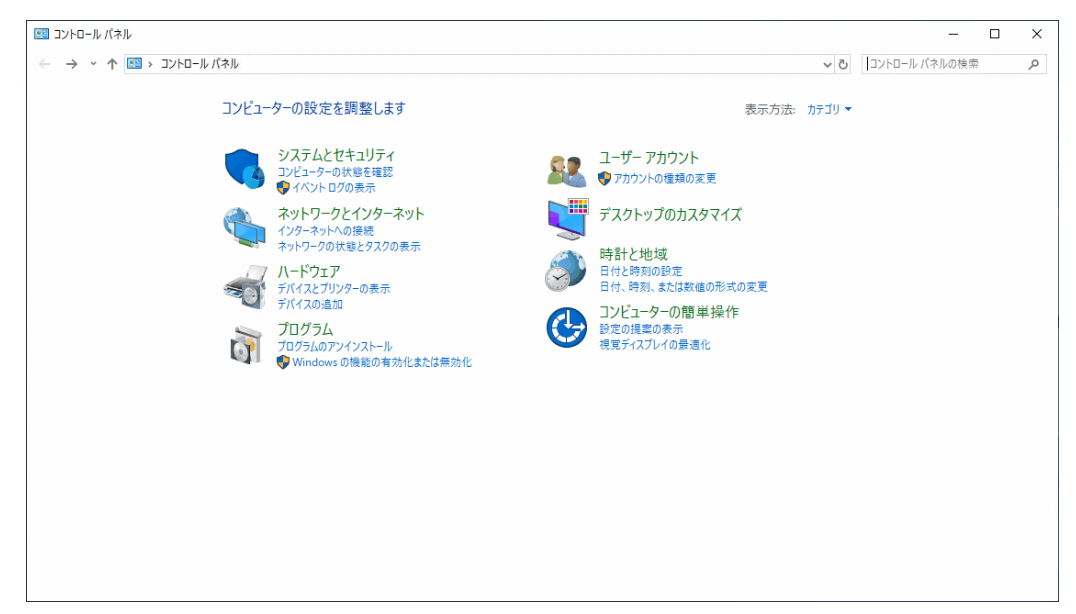

図 1-4 コントロールパネル画面

- 3. [システムとセキュリティ]の中から[システム]をクリックします。
- 4. [システム]の左側メニューから[システムの詳細設定]をクリックします。

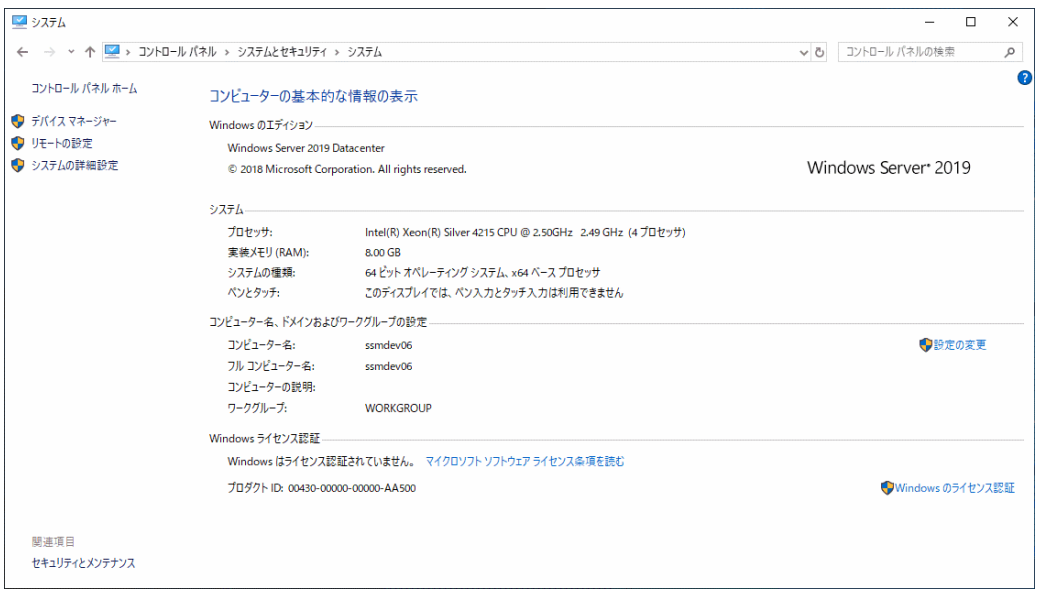

図 1-5 システム画面

5. 「システムのプロパティ」画面が表示されるので、「環境変数」をクリックします。

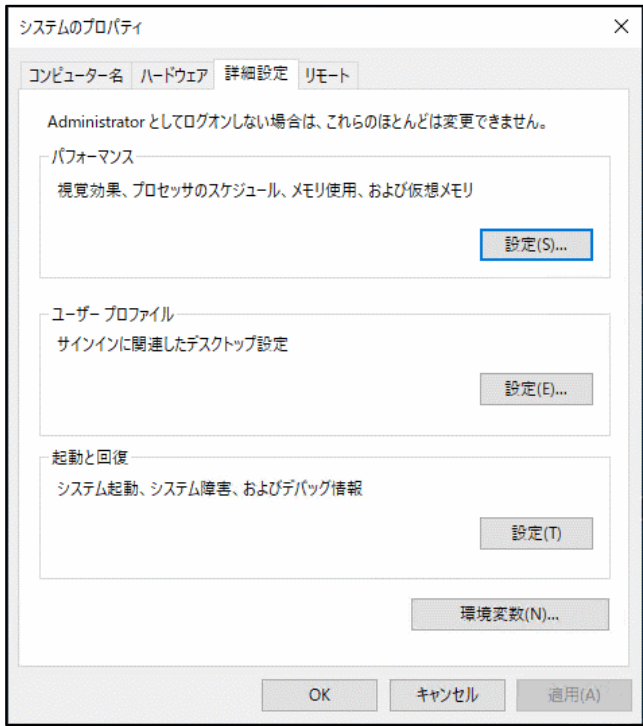

図 1-6 システムのプロパティ画面

6. 「環境変数」画面の下部にある「システム環境変数」から、「新規」ボタンをクリックしま す。

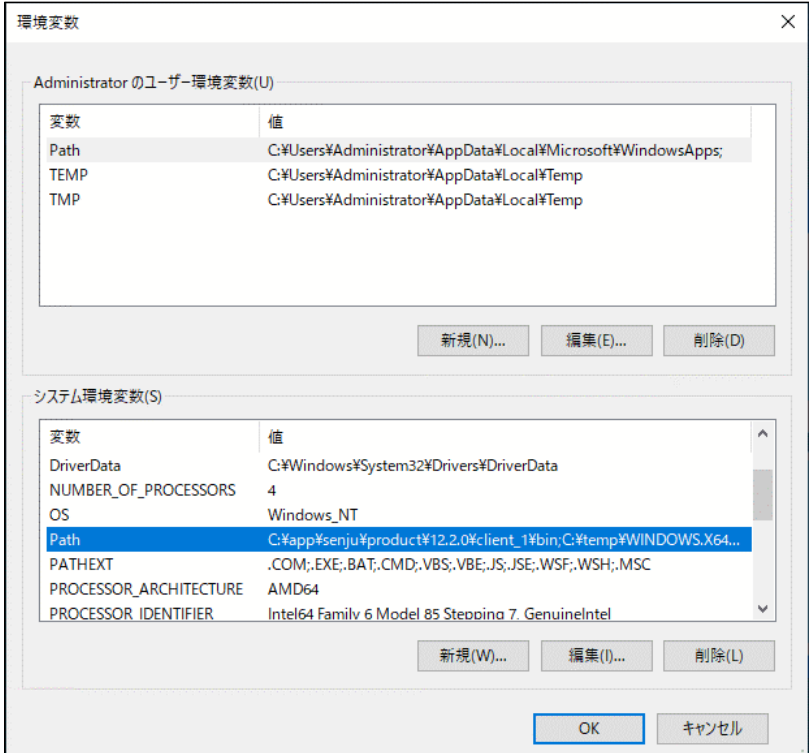

図 1-7 環境変数画面

7. 「新しいシステム変数」画面にて、「変数名」に[PYTHONHOME]、「変数値」に[Python をインストールしたフォルダ]を入力します。

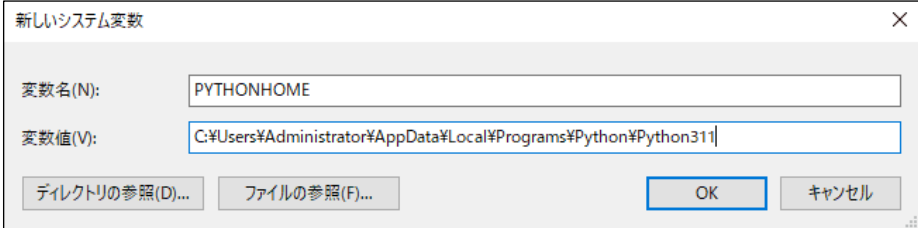

図 1-8 新しいシステム変数画面

「OK」ボタンをクリックし、編集画面を閉じます。

以上で環境変数の設定は終了です。

#### <span id="page-18-0"></span>**■4. 仮想環境の作成**

- 
- 1. ドライブ C 配下の任意の場所に仮想環境用のフォルダを作成します。(フォルダ名は任意で す。)
- 2. コマンドプロンプトを新規に起動し、下記のコマンドを実行します。("△"は半角スペースを 示します。)

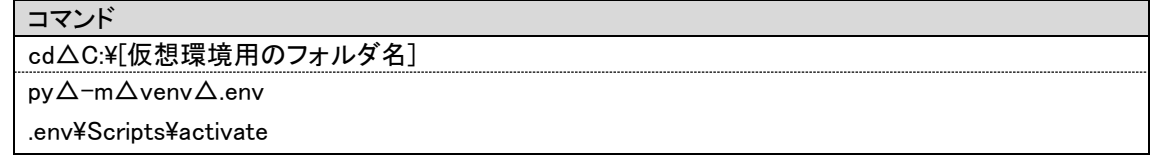

3. コマンドプロンプトの画面が下図のように表示されることをご確認ください。

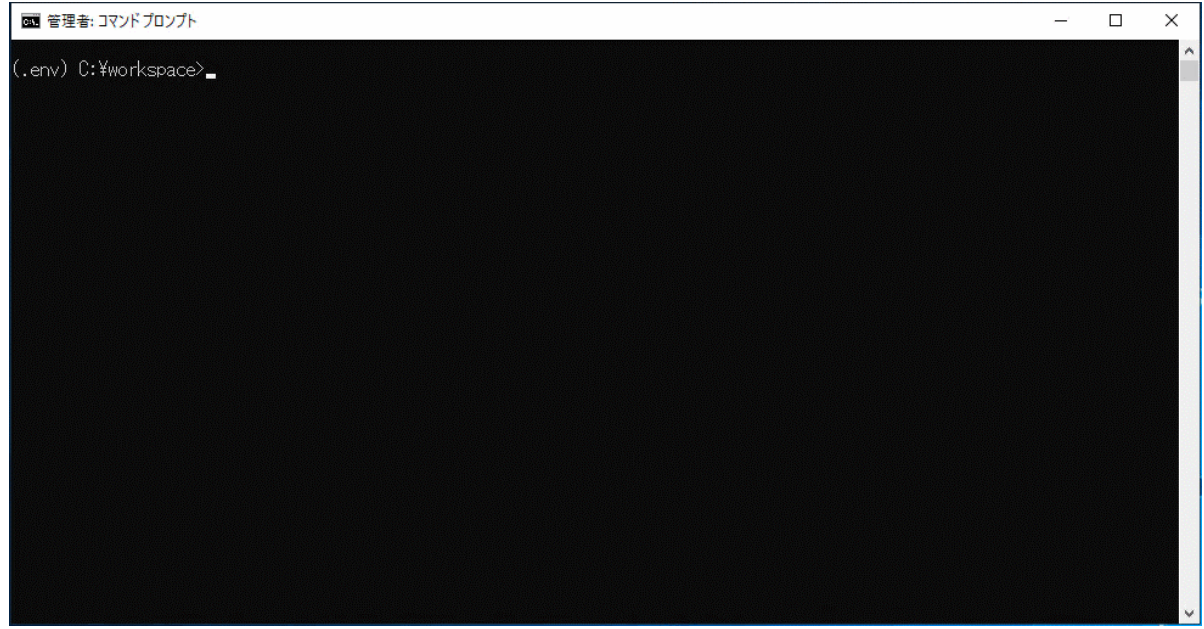

図 1-9 仮想環境作成確認画面

以上で仮想環境の作成は終了です。

#### <span id="page-19-0"></span>**5. Python** パッケージのインストール

コード変換スクリプトは以下の Python パッケージの機能を利用しています。

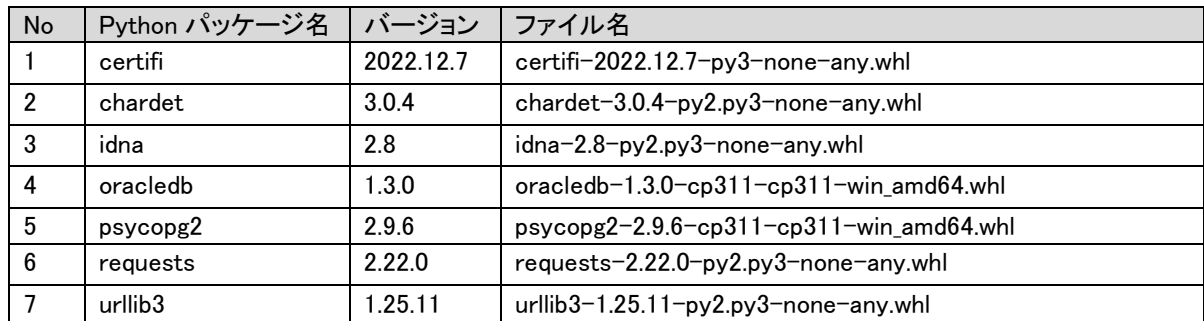

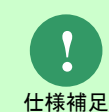

例として手順を説明するバージョンは開発時点のバージョンになります。インストー ル時には、セキュリティ上の観点を考慮してその時点での最適なバージョンを導入し てください。

1. Python パッケージを入手し、インストールするサーバーの C:\TEMP\modules に格納しま す。

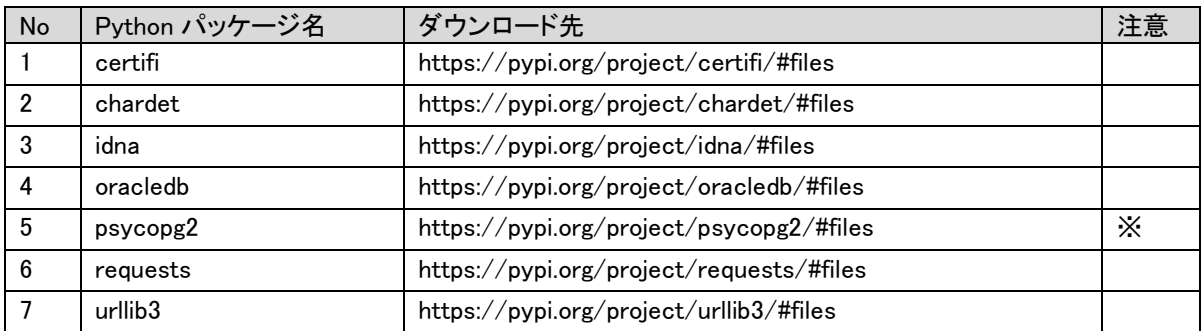

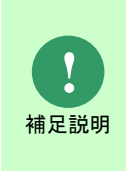

※…ダウンロードするファイルの選択肢が複数存在します。 以下を参考にファイル名に含まれる文字列からファイルを選択してください。 ・cp[Python のバージョン] 例 ) cp37…Python3.7 用 /cp38…Python3.8 用 /cp39…Python3.9/cp311… Python3.11 用

・win\_amd64:Windows(64-bit)用

2. Python パッケージのファイル名一覧をテキストファイルに記載し、C:\TEMP\modules に 保存します。

・ファイル名: requirements.txt

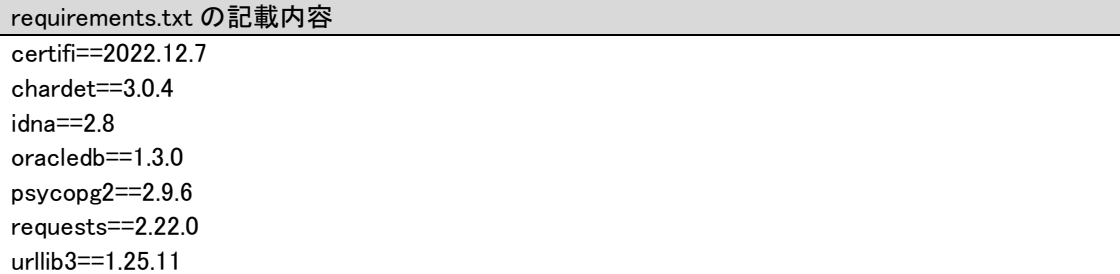

3. コマンドプロンプトを新規に起動し、下記のコマンドを実行します。("△"は半角スペースを 示します。)

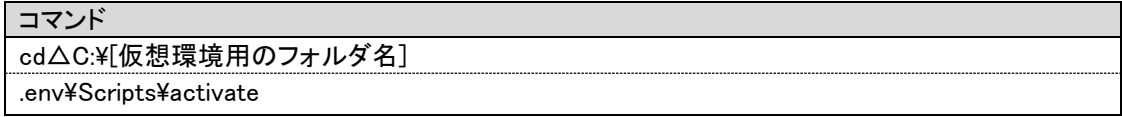

4. 仮想環境上で以下のコマンドを実行し、Python パッケージのインストールを行います。

("△" は半角スペースを示します。)

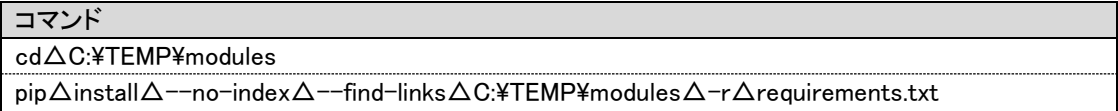

om 管理者: C:¥Windows¥System32¥cmd.exe  $\Box$  $\vee$ (.env) C:\Temp\modules>python -m pip install pip-23.0.1-py3-none-any.whl?rocessing c:\temp\modules\pip-23.0.1-py3-none-any.whl<br>Processing c:\temp\modules\pip-23.0.1-py3-none-any.whl<br>Installing collected packages: pip<br>Attem (.env) C:¥Temp¥modules>pip install wheel-0.40.0-py3-none-any.whl<br>Processing c:¥temp¥modules¥wheel-0.40.0-py3-none-any.whl<br>Installing collected packages: wheel<br>Successfully installed wheel-0.40.0 図 1-10 Python パッケージのインストール画面 

5. 仮想環境上で以下のコマンドを実行し、Python パッケージがインストールされたことを確

認します ("△"は半角スペースを示します。)

コマンド pip△show△<Python パッケージ名>

 $\overline{\mathsf{x}}$ 

 $\overline{\square}$ 

Ξ

■管理者: コマンドプロンプト

env) C:¥workspace>pip show certifi... (.env) C:\workspace>pip show certifi<br>Name: certifi<br>Nersion: 2022.12.7<br>Summary: Python package for providing Mozilla's CA Bundle.<br>Summary: Python package for providing Mozilla's CA Bundle.<br>Home-page: Mrlbs://github.com/cert (.env) C:\workspace>pip show chardet<br>Name: chardet<br>Nersion: 3.0.4<br>Summary: Universal encoding detector for Python 2 and 3<br>Summary: Universal encoding detector for Python 2 and 3<br>Home-page: https://github.com/chardet/charde Location: 0.+workspace<br>Requires:<br>Required-by: requests 

図 1-11 パッケージ確認画面

以上で Python パッケージのインストールは終了です。

### <span id="page-23-0"></span>**1.4.4** コード変換スクリプトの導入

Senju Service Manager で登録・更新を行ったコード項目の名称を Kibana で表示させるために、 コード変換スクリプトの設定を行います。

#### <span id="page-23-1"></span>**1.** 変換の対象となる項目

コード変換の対象となる項目は「[1.7.1](#page-46-1) [項目対応表」](#page-46-1)を参照してください。

#### <span id="page-23-2"></span>**2.** コード変換スクリプトの設定

1. コード変換スクリプトが格納されたフォルダを入手し、「[1.4.2-4](#page-18-0) [仮想環境の作成」](#page-18-0)で作成し た.env フォルダ直下に配置します。

・フォルダ名: code\_conversion

- 2. code\_conversion フォルダ内のコード変換スクリプト設定ファイルをテキストエディタで編 集します。
	- ・ファイル名:settings.json

設定項目は以下の通りです。

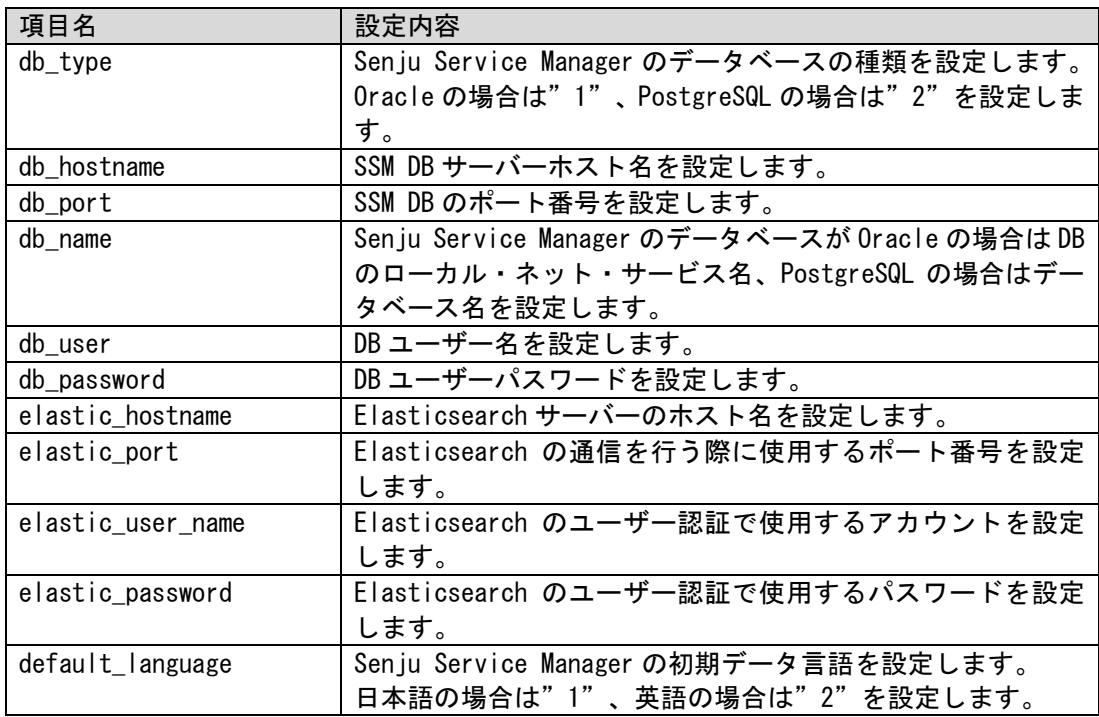

#### 記載例

```
{ 
"db\_type": "1",
"db_hostname": "ssmdbhost", 
"db_port": "1522",
```
"db\_name": "ssmdb", "db\_user": "ssmuser", "db\_hospassword": "ssmpwd", "elastic\_hostname: "elastichost", "elastic\_port": "9200", "elastic\_username": "elastic", "elastic\_password": "elastic", "default\_language": "1" }

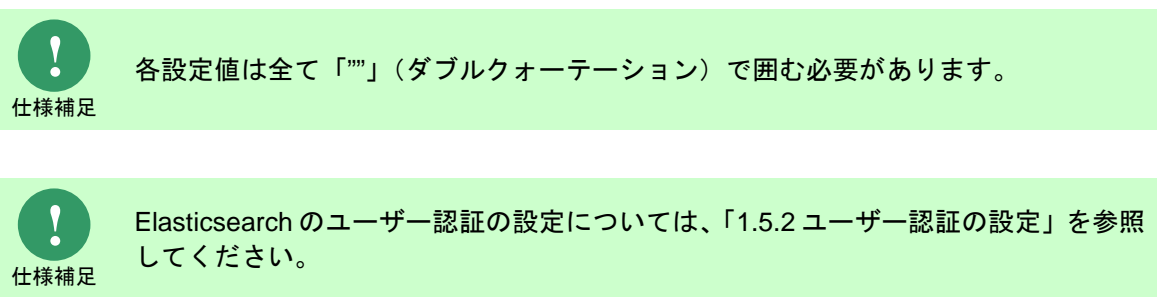

#### <span id="page-24-0"></span>**3. Oracle Instant Client** の導入

本手順は Senju Service Manager のデータベースに Oracle を使用しており、かつコード変換ス クリプトを導入するサーバーに Oracle Client がインストールされていない場合にのみ必要な手 順です。

ここでは、バージョン 19.15.0.0.0 を例として導入手順を説明します。

- 1. Oracle Instant Client 19c を入手し、任意のフォルダに展開します。
- ·ダウンロード先:[https://www.oracle.com/jp/database/technologies/instant-client/winx64-64](https://www.oracle.com/jp/database/technologies/instant-client/winx64-64-downloads.html) [downloads.html](https://www.oracle.com/jp/database/technologies/instant-client/winx64-64-downloads.html)
- ·ファイル名: instantclient-basic-windows.x64-19.15.0.0.0dbru-2.zip

展開された instantclient-basic-windows.x64-19.15.0.0.0dbru-2 フォルダ内の

instantclient 19 15 フォルダを、任意のフォルダに配置します。

**!** 仕様補足 Oracle Instant Client は、コード変換スクリプトと同じサーバーに配置してください。

2. instantclient 19 15 フォルダを含むパスを環境変数に設定します。

環境変数の設定手順は「[1.4.2-3](#page-15-0) [環境変数の設定」](#page-15-0)を参照してください。

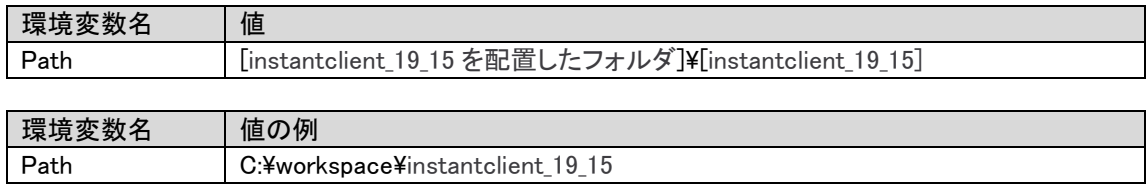

#### <span id="page-25-0"></span>**4.** 使用方法

code conversion フォルダ内の conversion.bat をタスクスケジューラ等で定期的に実行してくださ い。

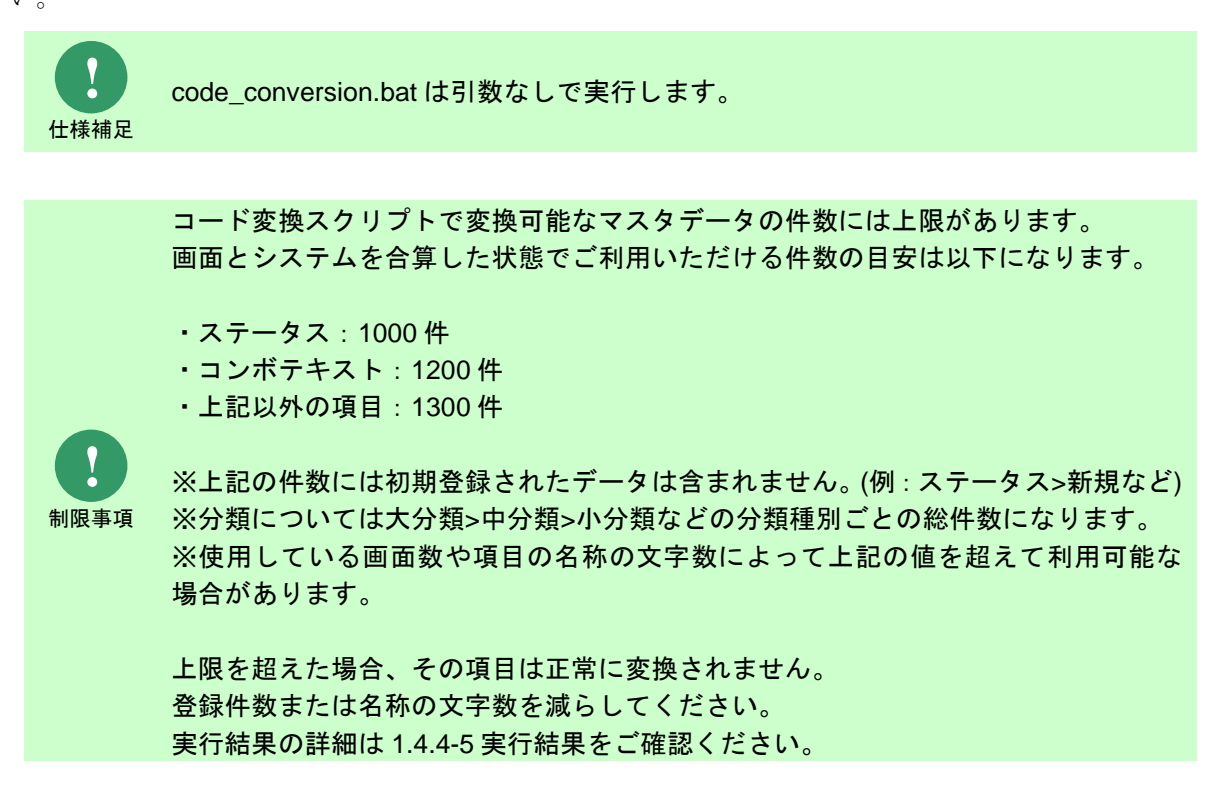

<span id="page-26-0"></span> $\ddotsc$ 

#### **5.** 実行結果

conversion.bat は、処理結果により以下の終了コードを出力します。

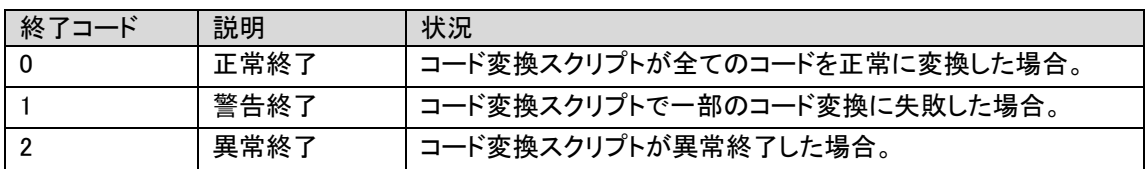

コード変換スクリプトの実行ログは以下に出力されます。

[Python の仮想環境フォルダ]\.env\code\_conversion\log\systemlog.log

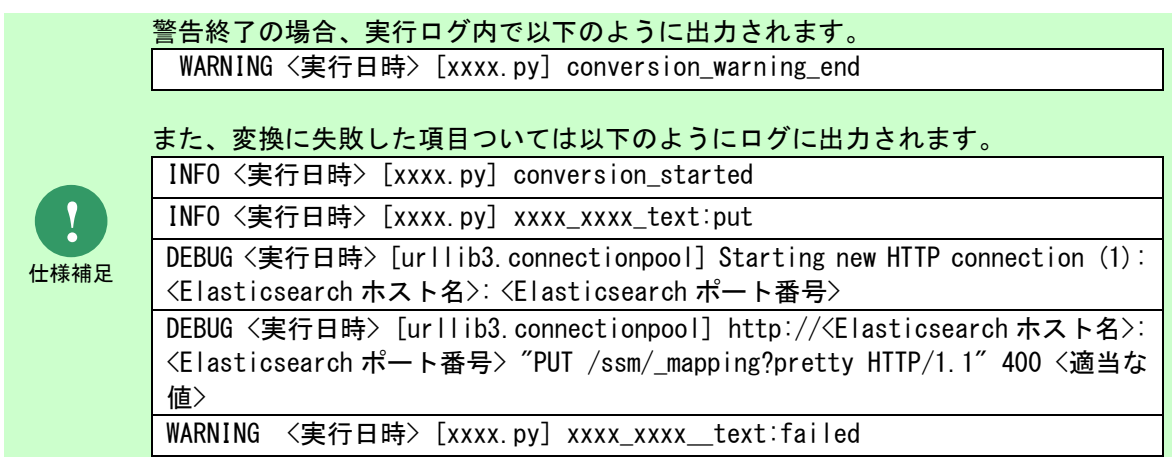

### <span id="page-27-0"></span>**1.5 Windows**版 **Kibana**の導入

Windows サーバーに対して Kibana の導入を行う場合の手順を説明します。

### <span id="page-27-1"></span>**1.5.1 Kibana** の設定

Senju Service Manager と連携する Kibana サーバーの稼働に必要なソフトウェアである、Kibana をインストールするための手順について説明します。

#### <span id="page-27-2"></span>**1.** 対象バージョン

Senju Service Manager と連携する Kibana サーバーでは Kibana 7.16.2 を使用します。

ここでは、Kibana 7.16.2 を例として導入手順を説明します。

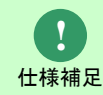

サポート対象となる Kibana のバージョンについては「 別紙 リリースノート」を参照 してください。

#### <span id="page-27-3"></span>**2. Kibana** のインストール

- 1. kibana-7.16.2-windows-x86\_64.zip を入手し稼働させたいディレクトリに展開します。 ※以下、展開したディレクトリを%kibana\_home%と記載して説明します。
- 2. Kibana の設定ファイルを編集します %kibana\_home%\config\kibana.yml
- 3. server.port を 5601 に設定します。

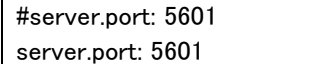

4. server.host に Kibana に接続可能な IP アドレスを設定します。

Kibana に接続可能な IP アドレスを制限しない場合は 0.0.0.0 を指定してください。

#server.host: "localhost" server.host: 0.0.0.0

5. server.name に Kibana サーバーのホスト名を指定します。

#server.name: "your-hostname" server.name: "kibanahostname"

- 6. elasticsearch.hosts に Elasticsearch サーバーのホスト名を指定します。 #elasticsearch.hosts: ["http://localhost;9200"] elasticsearch.hosts: ["http://eshost;9200"]
- 7. Kibana を日本語でご利用いただく場合、i18n.locale に日本語を設定します。

#i18n.locale: "en" i18n.locale: "ja-JP"

**!** 仕様補足

Kibana のデフォルトの言語設定は英語です。

#### <span id="page-28-0"></span>**3. Kibana** のインストール確認

1. コマンドプロンプトを開いて、以下のコマンドを実行し、Kibana を起動します。

( "△" は半角スペースを示します。)

コマンド cd△%kibana home%¥bin kibana.bat

#### <span id="page-28-1"></span>**4. Kibana** サービスの生成

- 1. nssm-2.24.zip を入手し稼働させたいディレクトリに展開します。
	- ·ダウンロード先:<https://nssm.cc/download>
	- ・ファイル名: nssm-2.24.zip

※以下、展開したディレクトリを%nssm\_home%と記載して説明します。

2. コマンドプロンプトを開き、nssm を利用して Kibana サービスを生成します。 ( "△" は半角スペースを示します。)

コマンド cd△%nssm\_home%¥win64 nssm△install△サービス名

※"サービス名"には任意のサービス名を登録してください。

Microsoft Windows [Version 10.0.17763.864] (c) 2018 Microsoft Corporation. All rights reserved.

C:\Users\Administrator>cd C:\nssm-2.24\win64

C:¥nssm-2.24¥win64>nssm install kibana\_

#### 図 1-12 Kibana のサービス作成

3. 「NSSM service installer」設定ダイアログを開き、下記の通り設定を行います。

「Application」タグの設定:

Path: %kibana home%¥bin¥kibana.bat StartUp directory: %kibana\_home%¥bin Service name:手順 2 で入力した「サービス名」であることを確認

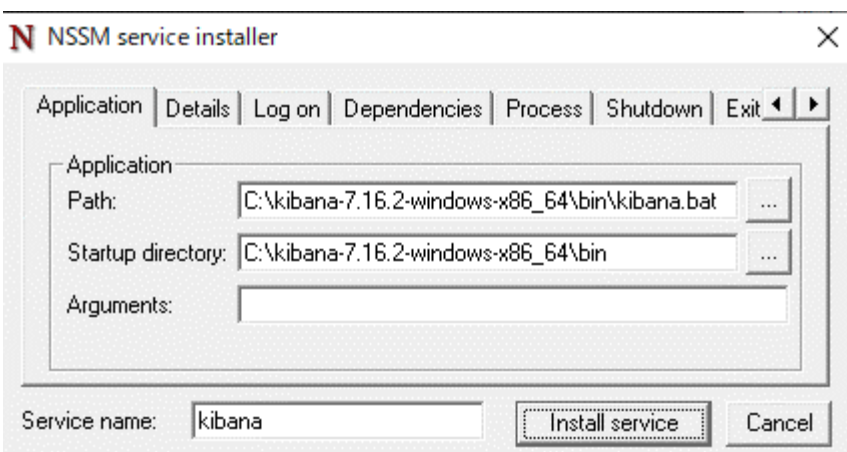

#### 図 1-13「Application」タグの設定

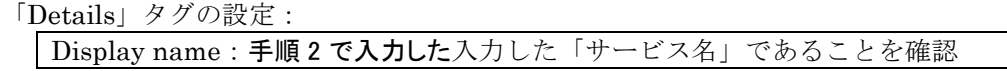

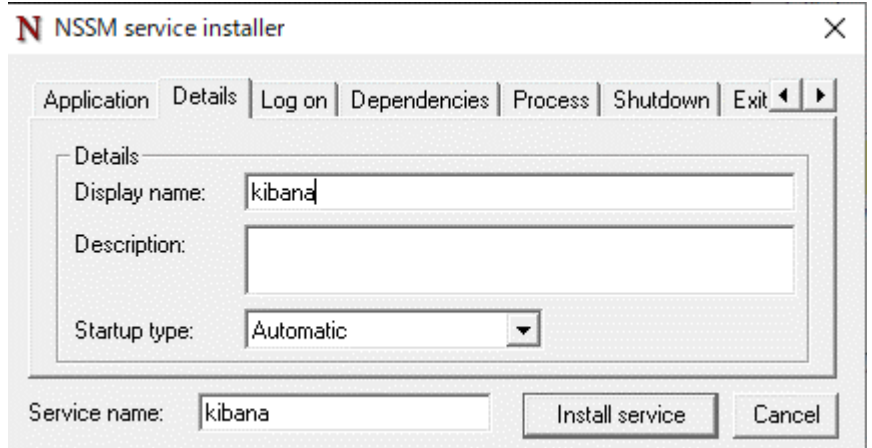

図 1-14「Details」タグの設定

4. 「Install service」ボタンをクリックするとサービスの生成が完了します。

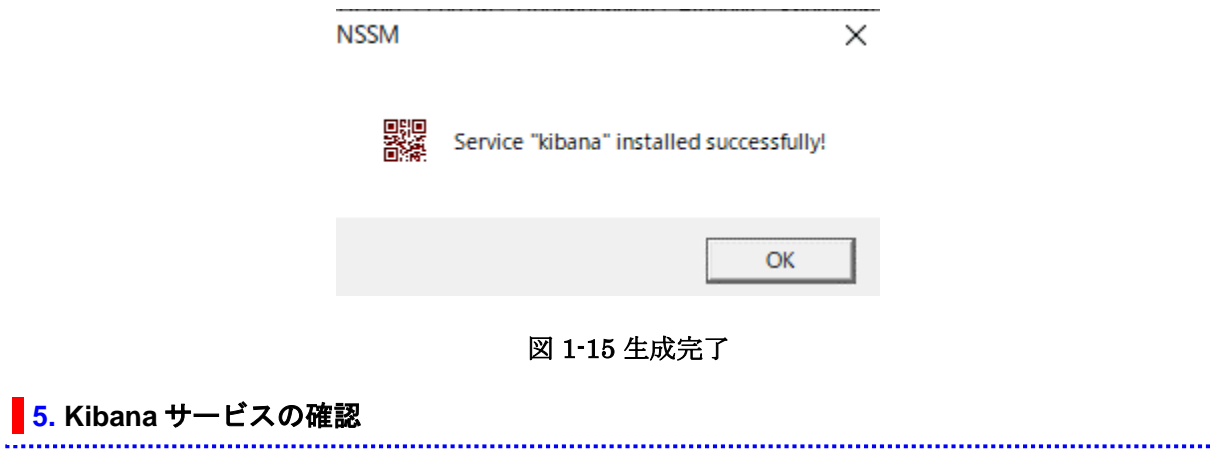

<span id="page-29-0"></span>1. Kibana サービスを起動します。

( "△" は半角スペースを示します。)

コマンド

nssm△start△Kibana サービス名

### <span id="page-30-0"></span>**1.5.2** ユーザー認証の設定

Elastic Stack の標準の機能で Kibana のサイトへの接続する際にユーザーの認証を設定する ことができます。そちらの手順について説明します。

#### <span id="page-30-1"></span>**┃1. 認証用ユーザーの設定**

「別紙 Elasticsearch 連携機能ガイド」の「Elasticsearch 認証の設定」を参照に実施してくださ い。

#### <span id="page-30-2"></span>**2. Kibana** ログインユーザーの設定

1. Kibana サービスを停止します。

( "△" は半角スペースを示します。)

コマンド nssm△stop△Kibana サービス名

2. Kibana サーバーの設定ファイル kibana.yml の末尾に

以下の記載を追加し、更新します。

ファイルパス: %kibana\_home%\config\kibana.yml

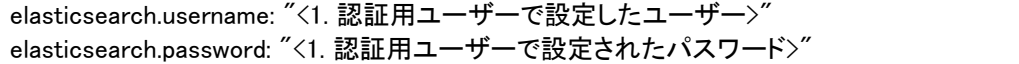

3. Kibana サービスを再起動します。

( "△" は半角スペースを示します。)

コマンド nssm△start△Kibana サービス名

#### <span id="page-30-3"></span>**3. Kibana** へのログイン

1. 以下の URL に接続して Kibana の画面を表示します。

http(https)://<Kibana ホスト名>:<Kibana ポート番号> 例:http://kibanahost:5601

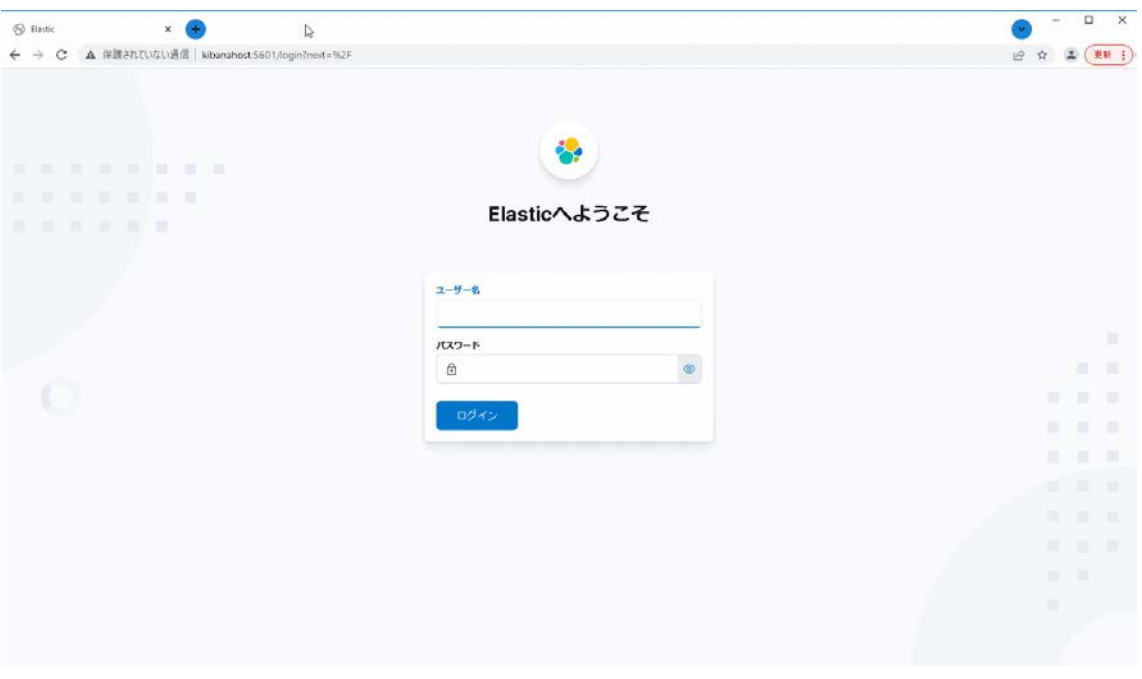

図 1-16 Kibana ログイン画面

2. ユーザー名とパスワードに kibana.yml で設定したものを入力し、 「ログイン」ボタンを押下します。

#### <span id="page-31-0"></span>**4.** ユーザーの作成

Kibana 上で任意のユーザーを作成することができます。ここではそちらの手順を記載します。

1. Kibana のサイトにログイン後、左メニューから Management>スタック管理を押下します。

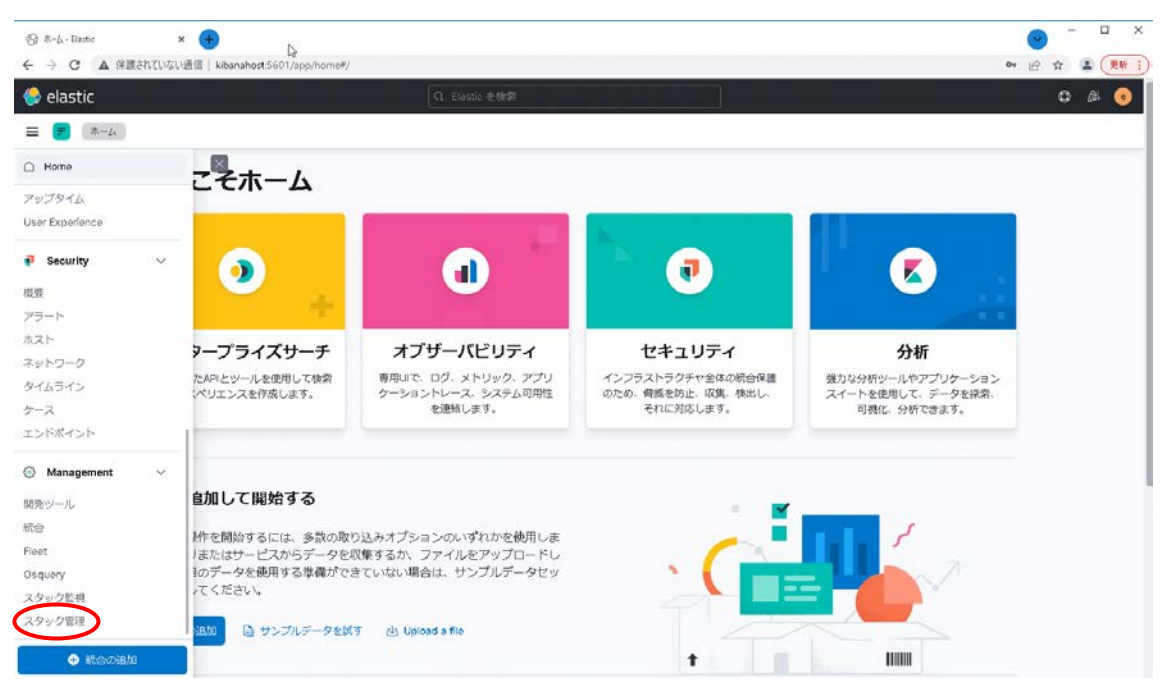

#### 図 1-17 Kibana ログイン画面

2. 左メニューからセキュリティ>ユーザーを押下します。

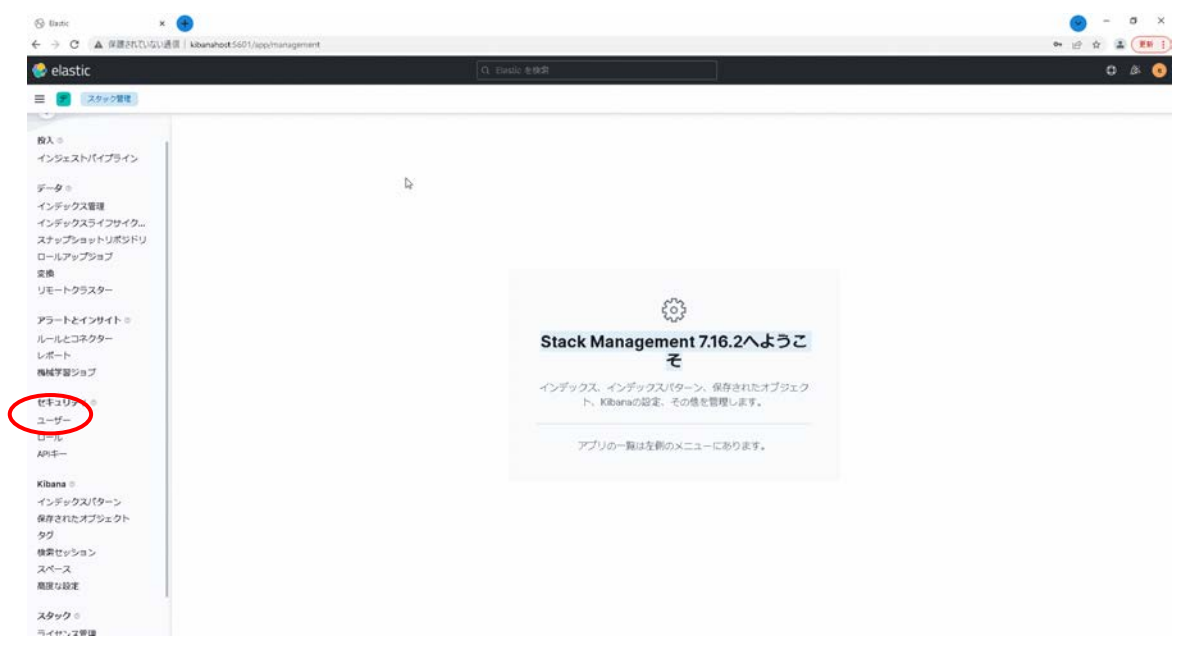

図 1-18 Kibana 管理

3. ユーザー一覧画面で「ユーザーを作成」ボタンを押下します。

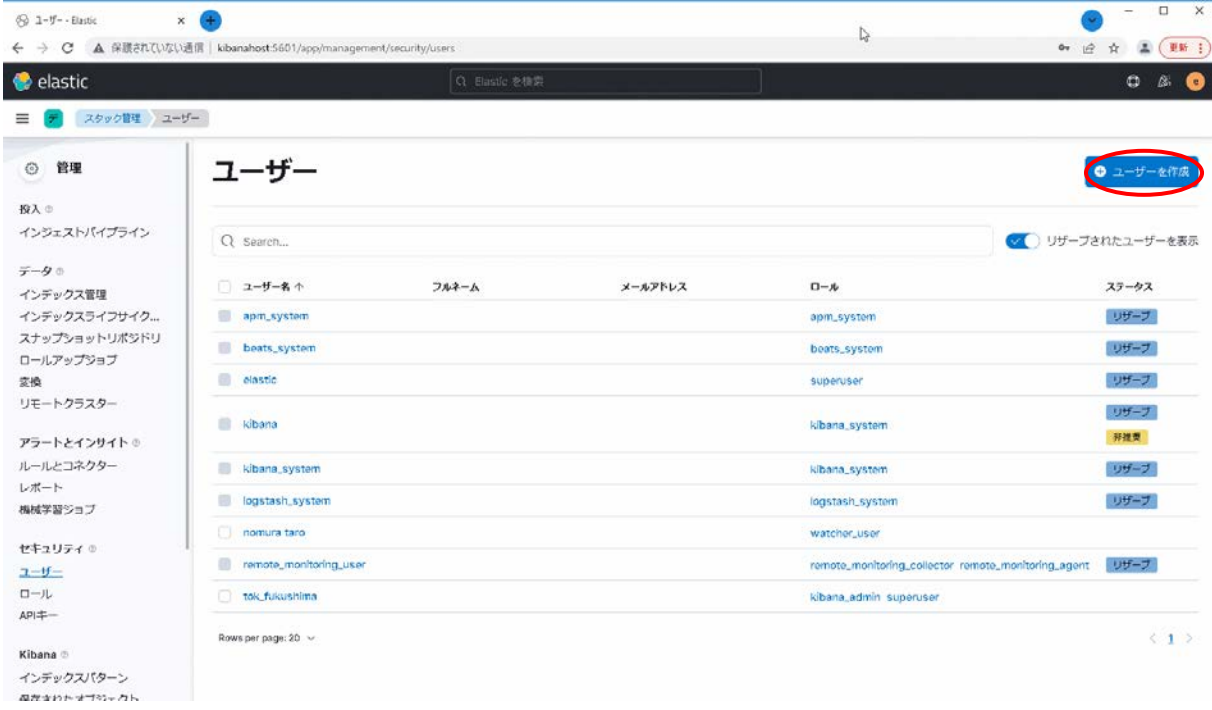

#### 図 1-19 ユーザー一覧

4. 各設定項目を入力後、「ユーザーを作成」ボタンを押下します。

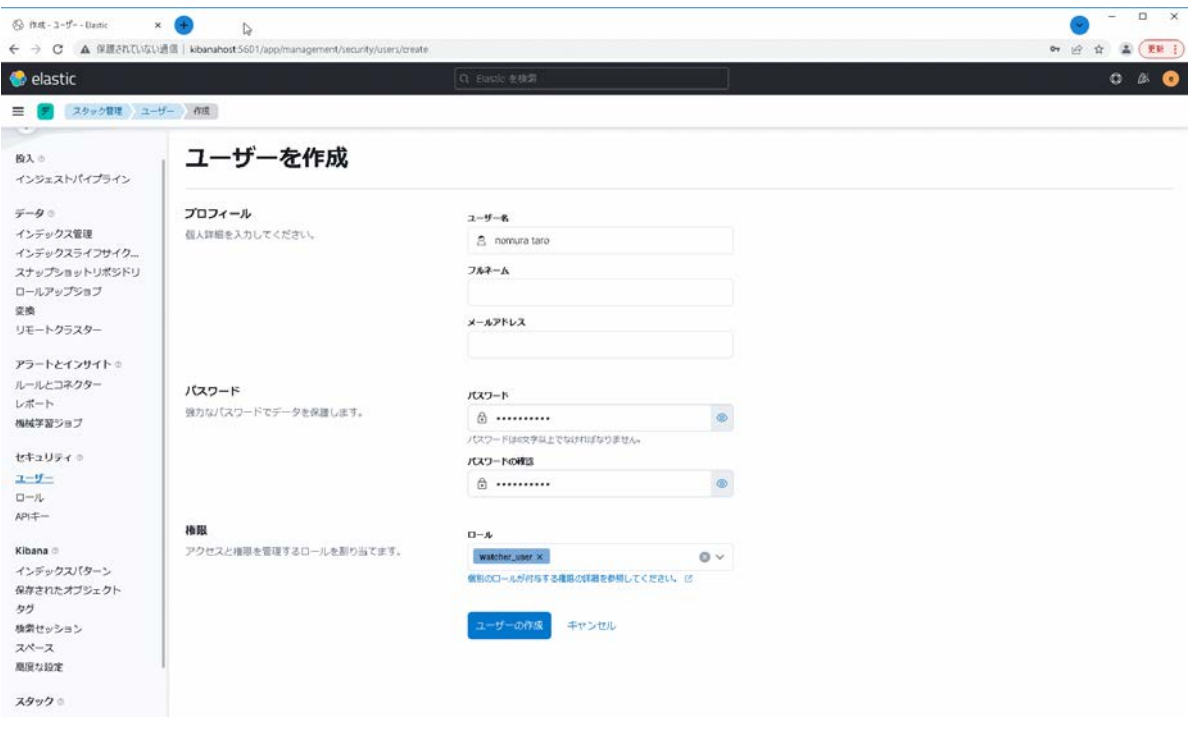

図 1-20 Kibana ユーザー作成画面

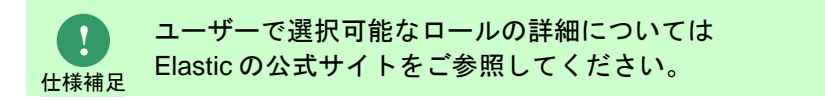

```
 以上でユーザーの作成は完了です。
```
### <span id="page-34-0"></span>**1.5.3** ウィルススキャンの除外設定

Kibana が稼働している環境において、アンチウィルスソフトのようなセキュリティ関連ソフ トや、バックアップソフト等の予期しない動作により、パフォーマンスの影響や動作不調を起こす 場合があります。

そのため、アプリケーションやミドルウェアのフォルダやファイルをリアルタイム検索から除外し ていただく必要があります。

各アンチウィルスソフトの除外設定手順に従い、設定を行ってください。

対象は 資料集「1.1.1 Senju Service Manager システム」の 9)を参照してください。

### <span id="page-35-0"></span>**1.6 Kibana**の基本的な利用方法

Kibana 連携機能の基本的な利用方法について説明します。

### <span id="page-35-1"></span>**1.6.1** 事前準備

#### <span id="page-35-2"></span>**1.** インデックスパターンの作成

Kibana を利用するために初めにインデックスパターンを作成する必要があります。

- 1. Kibana へログインをします。
- 2. ログイン後の画面でメニュー拡大ボタンを押下し、Management>スタック管理を押下しま

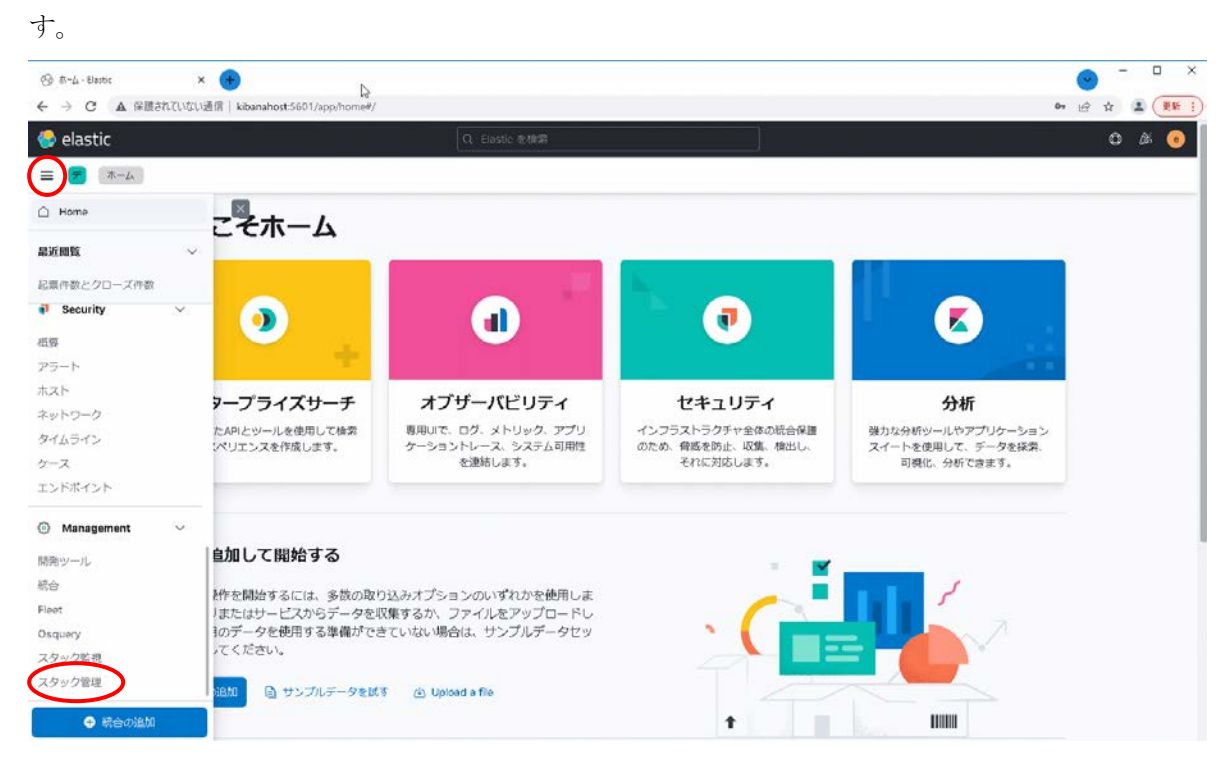

#### 図 1-21 ホーム画面

3. 左メニューの Kibana>インデックスパターンを押下します。

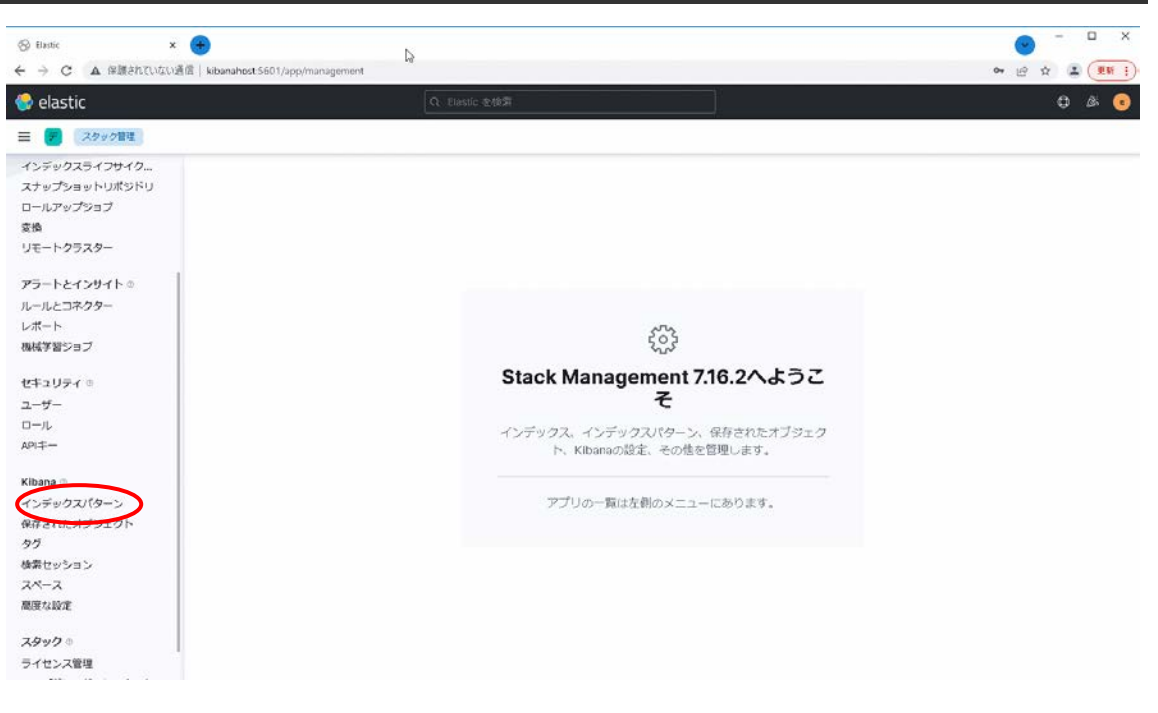

#### 図 1-22 スタック管理画面

4. 画面に表示されている「インデックスパターンを作成」を押下します。

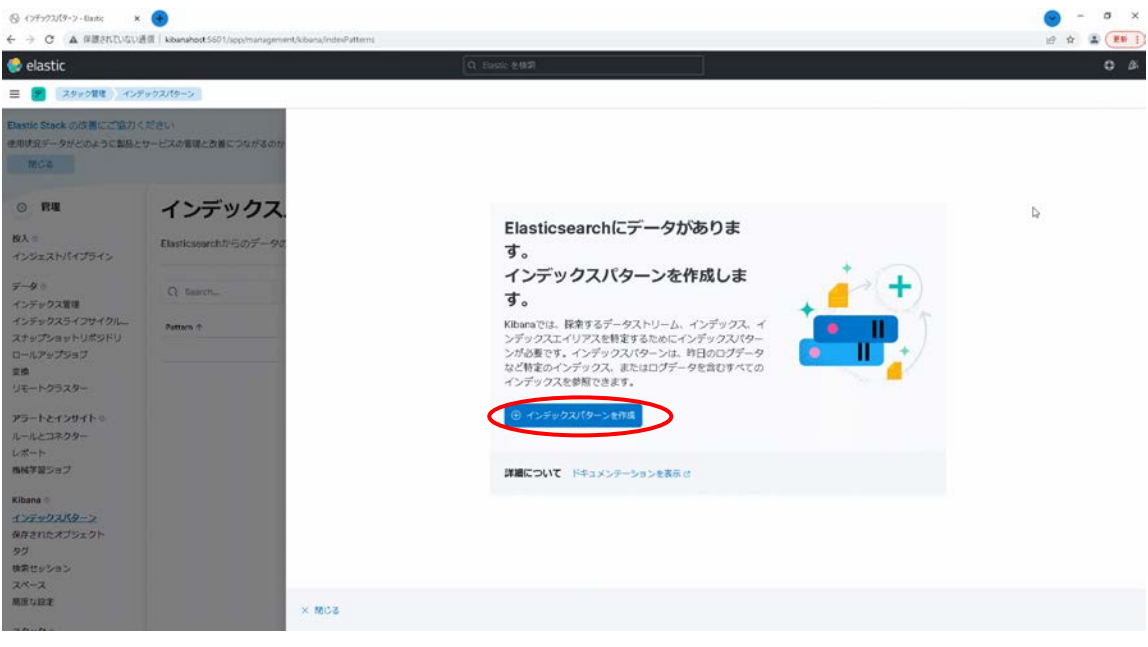

図 1-23 インデックスパターン作成画面

- 5. インデックスパターンを作成します。
	- ・ 名前に ssm\*と入力します。
	- ・ タイムスタンプフィールドに update\_ts を選択します。
	- ・ 「インデックスパターンを作成」を押下します。

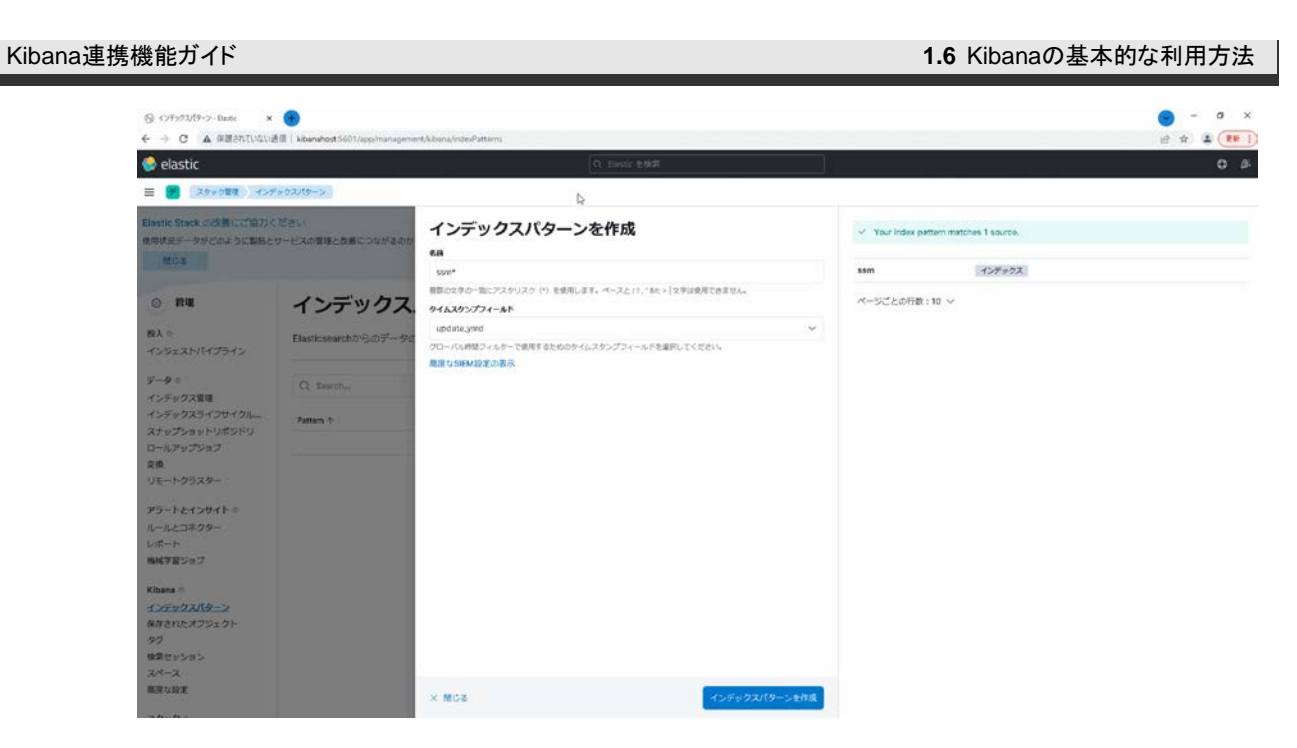

図 1-24 インデックスパターン作成画面

### <span id="page-38-0"></span>**1.6.2** 分析の実行

Kibana を用いて Senju Service Manager で登録したプロセスの分析を行います。

本マニュアルでは一例を紹介します。

#### <span id="page-38-1"></span>**1. Dashboard** を用いた分析

Dashborad では様々な種類のグラフを作成することが可能です。

今回は以下の条件にあったデータの可視化を行います。

- 目的:起票件数とクローズ件数の推移を分析。
- ・ 分析対象画面:プロセス 9(画面名)
- 集計値 1:起票件数
- 集計値 2:クローズ件数
- ・ 横軸:期間(月単位で現在から 3 か月)
- 1. Kibana の画面で左メニューから Analytics>Dashboard を押下します。

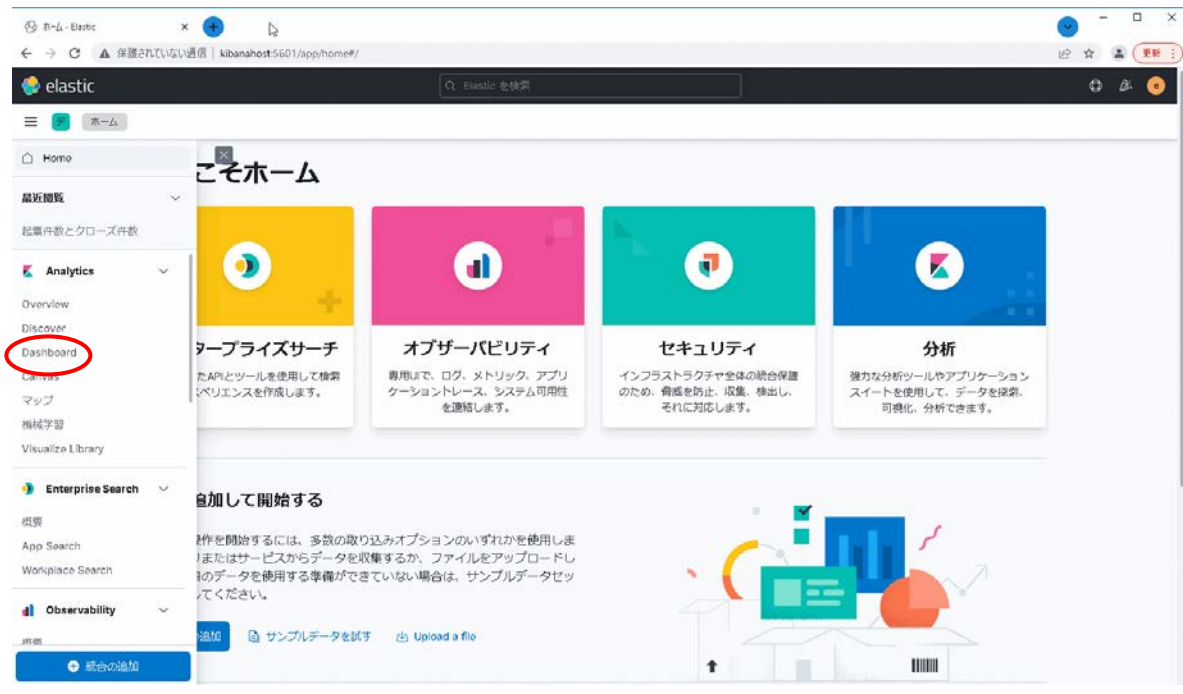

図 1-25 Kibana ホーム画面

- 2. 保存されたダッシュボードが存在しない状態で作成する際は、画面上に表示される 「新規ダッシュボートを作成」→「ビジュアライゼーションを作成」を押下します。
- 3. グラフを表示させるための設定を行います

まず、起票件数のグラフを出力します

・ グラフの種類を選びます。

今回は「縦棒」で表示します。

・ グラフの出力に使用するインデックステンプレートを選択します。

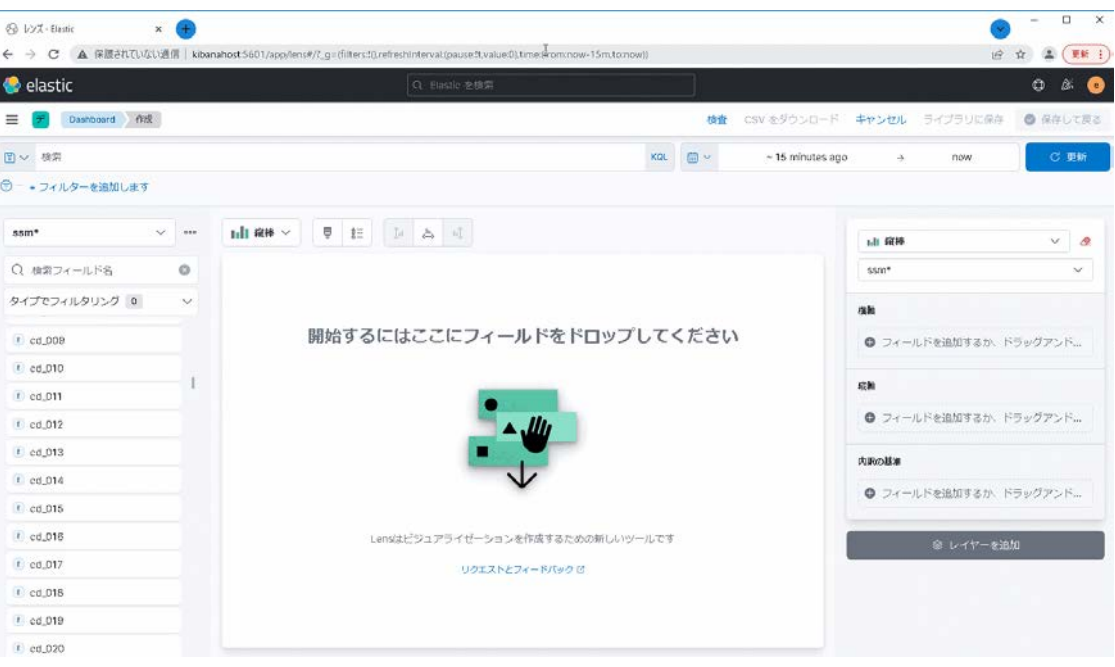

#### 図 1-26 Dashboard 画面

・ 横軸に表示するフィールドを選択します。 今回は起票日を意味する「create\_ymd」を選択します。 表示名を「起票日」と入力します。 時間の間隔も 1 月にします。

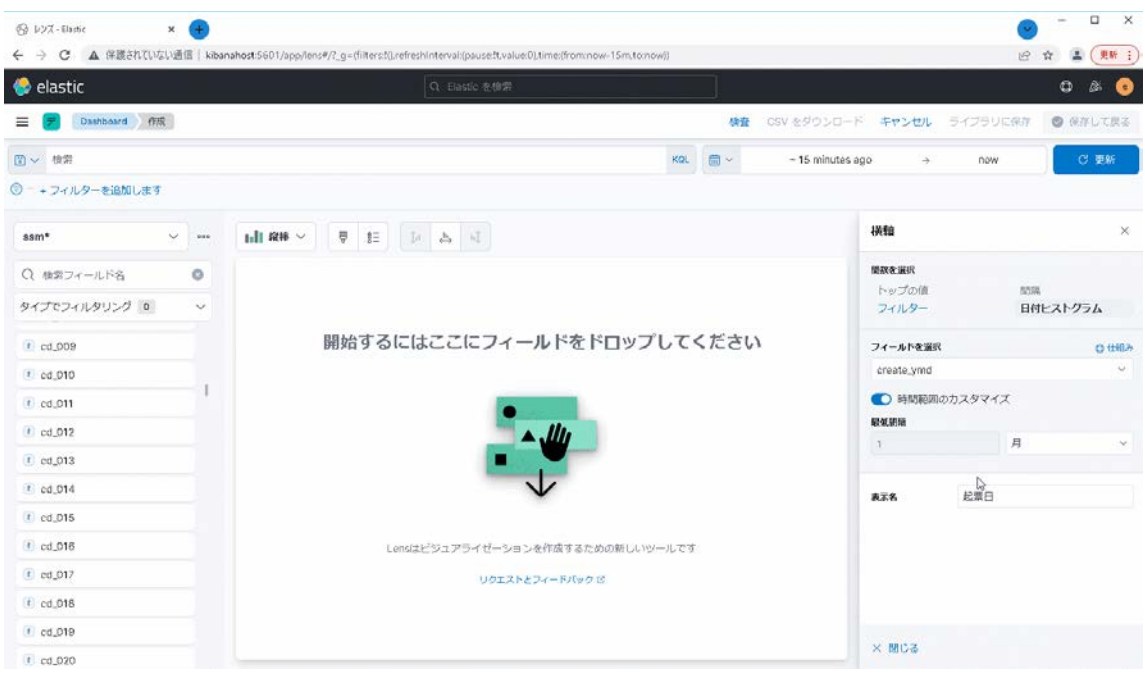

#### 図 1-27 Dashboard 画面

・ 縦軸に表示するフィールドを選択します。

今回は累積の件数を知りたいので「カウント」を選択します。

表示名を「起票件数」と入力します。

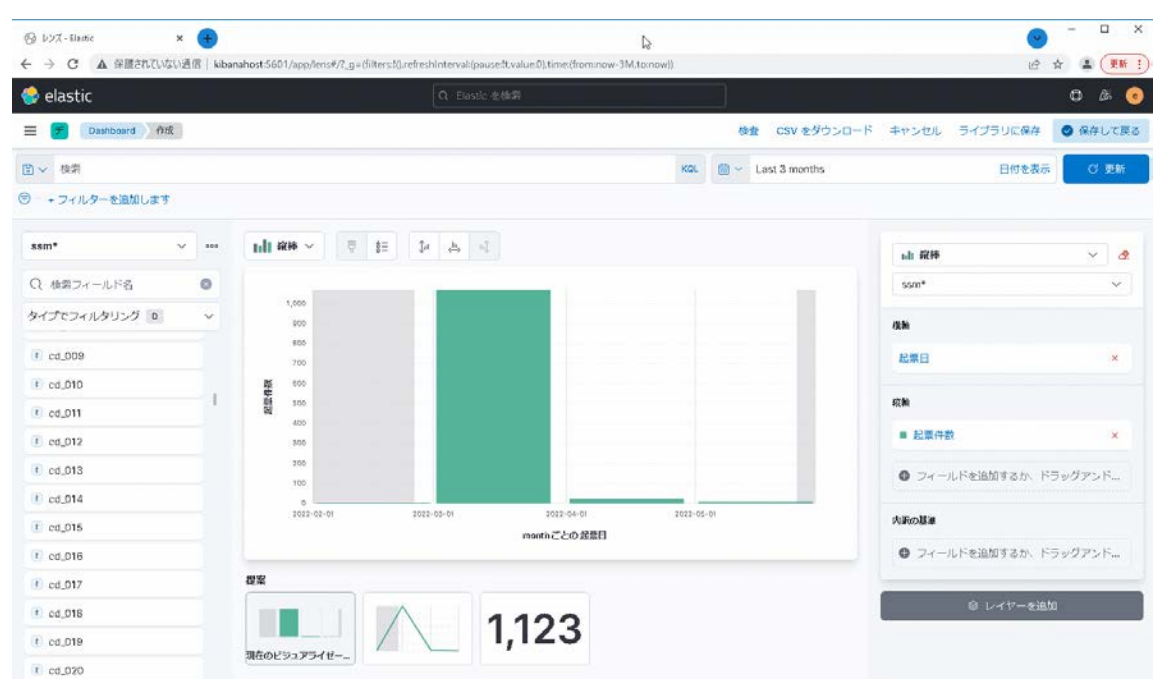

#### 図 1-28 Dashboard 画面

次に、クローズ件数のグラフを出力します

・ レイヤーを追加から「ビジュアライゼーションレイヤーを追加」を選択します。

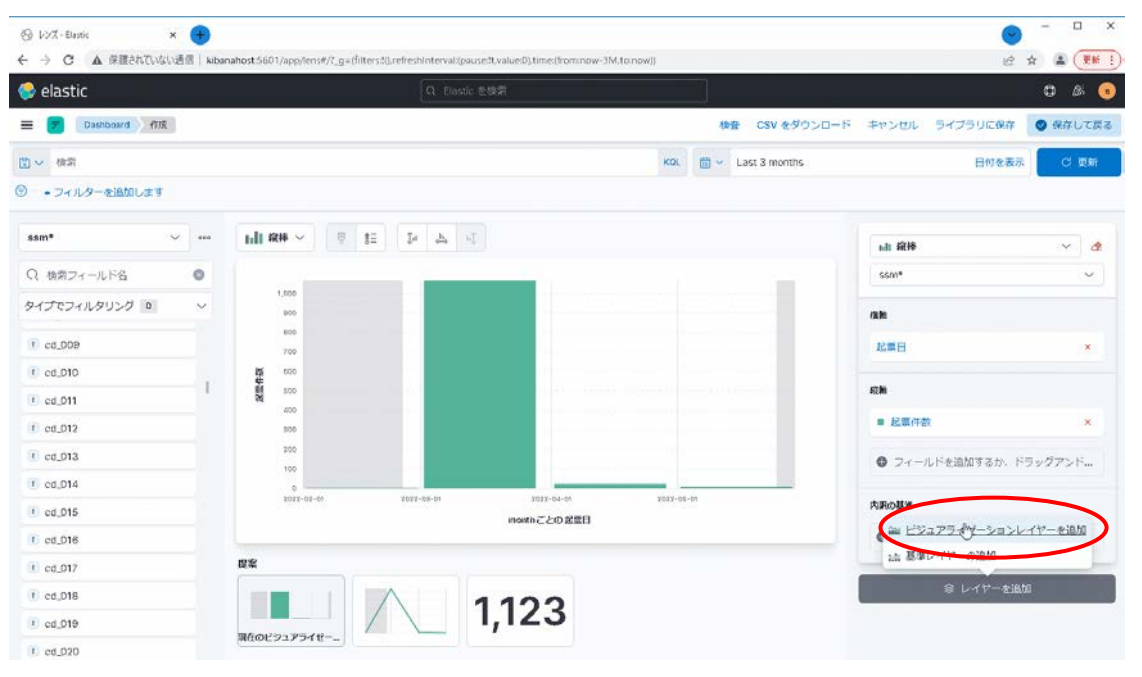

#### 図 1-29 Dashboard 画面

起票件数と同様に縦軸と横軸を設定していきます。 縦軸には「カウント」を選択し、表示名を「クローズ件数」と入力します。 今回横軸にはクローズ日である「close\_ymd」を指定します。

表示名も「クローズ日」と入力します。

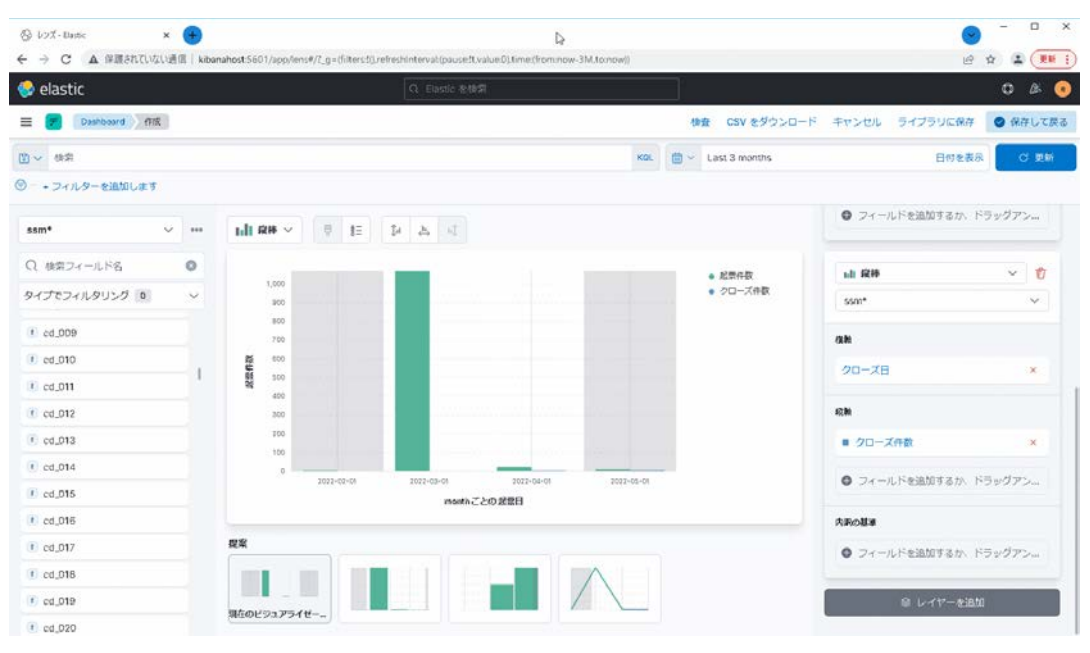

#### 図 1-30 Dashboard 画面

さらに細かい条件で分析を行います。

・ 画面上部の欄に「data\_type\_text:"プロセス 9" and system\_text:"SSM 初期システム"」 と入力します。

これでプロセス 9 の SSM 初期システムのデータが表示されます。

・ 画面右上の欄に期間を指定します。

全ての条件を入力後、更新ボタンを押下するとグラフが再表示されます。

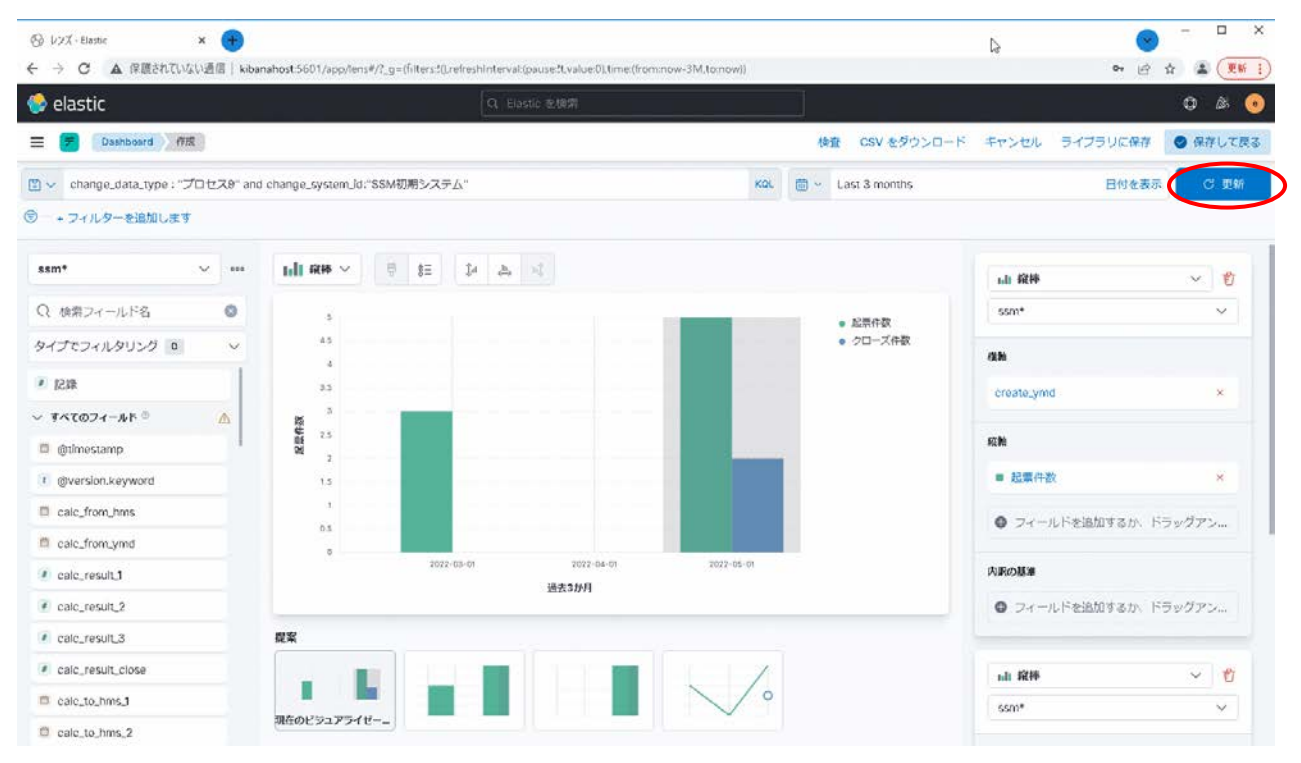

#### 図 1-31 Dashboard 画面

**!** 仕様補足 条件で指定可能な項目については「[1.7.1](#page-46-1) [項目対応表」](#page-46-1)を参照してください。

4. グラフの保存

Dashboard で作成したグラフは保存することが可能です。

・ 画面右上の「保存して戻る」を押下します。

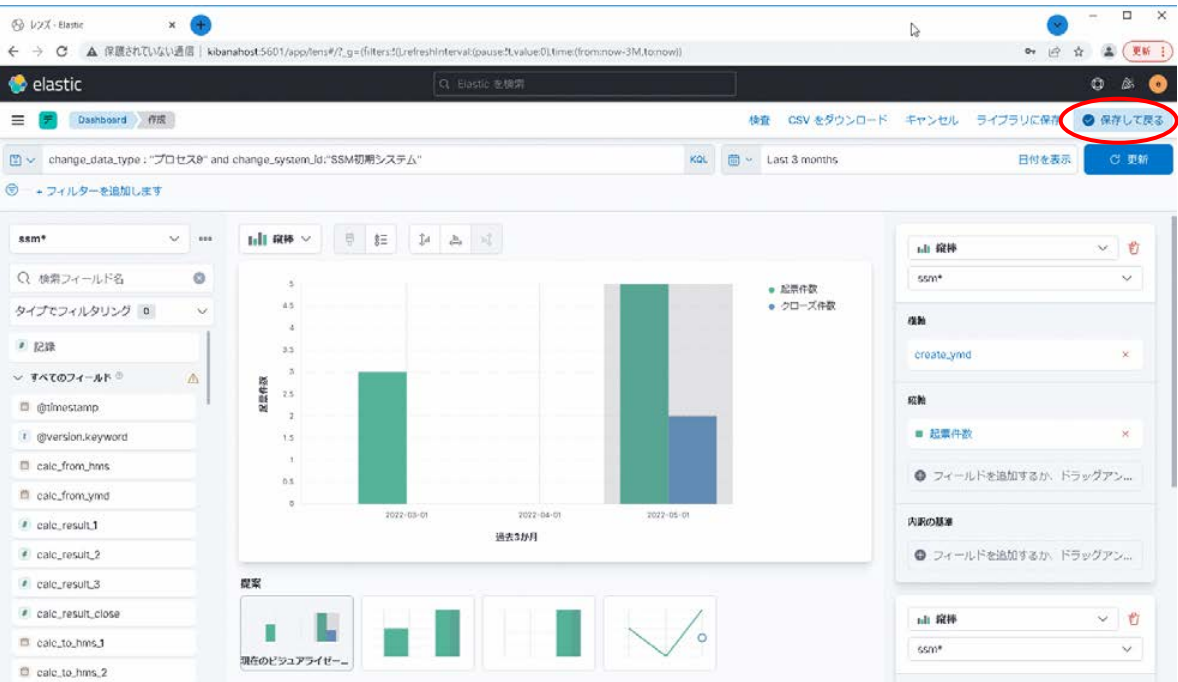

#### 図 1-32 Dashboard 画面

・ ダッシュボードに任意のタイトルを入力し、保存します

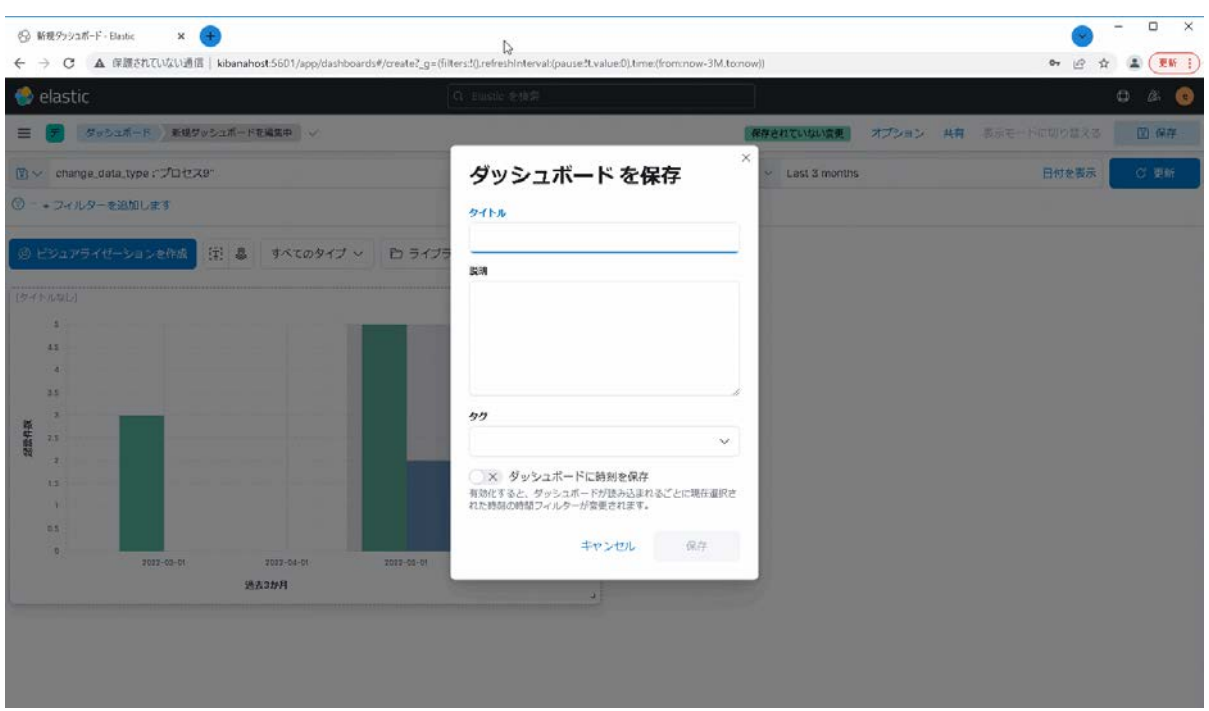

図 1-33 Dashboard 画面

・ 他のグラフを追加した場合は「ビジュアライゼーションを作成」を押下し、同様にグラフ を作成して保存します。

画面右上の「保存」ボタンを押下することでダッシュボードの保存をすることができま

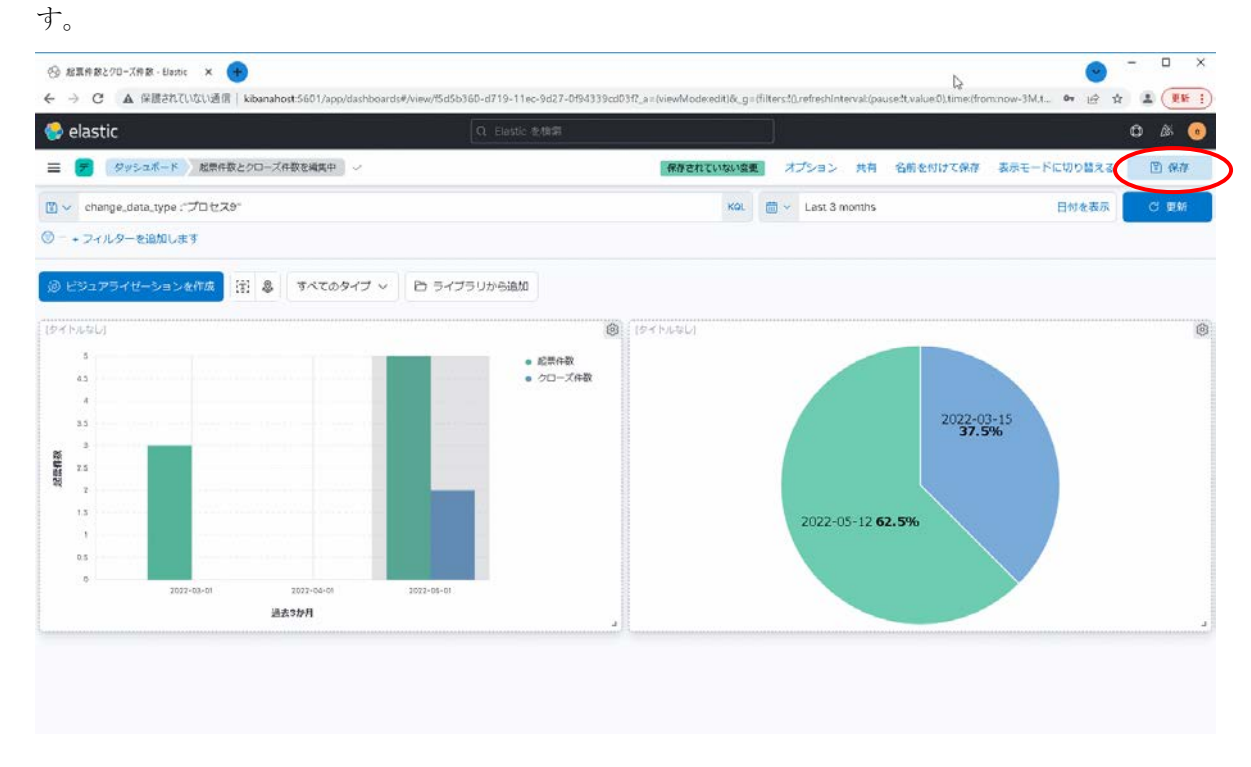

図 1-34 Dashboard 画面

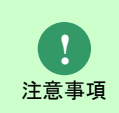

Elasticsearch のデータ再収集中にコード変換スクリプトを実行すると、 kibana の画面でエラーが発生してしまいます。 データの再収集が完了後エラーは解消するため、完了までお待ちください。

## <span id="page-45-0"></span>**1.7 Kibana**モジュールのアップデート

Kibana 連携機能のモジュールをアップデートする手順について説明します。 事前に、「別紙 Elasticsearh 連携機能ガイド」の「1.7 Elasticsearch 連携機能のアップデート」を実施 して Elascticsearch 連携機能のモジュールをアップデートしてください。

### <span id="page-45-1"></span>**1.7.1 Kibana** サーバーへのモジュール適用

#### <span id="page-45-2"></span>■1. コード変換スクリプトの入れ替え

提供された code\_conversion フォルダを入手し、コード変換スクリプトが存在する仮想環境に上書 きします。

<対象フォルダパス> ※C:\workspace フォルダに仮想環境を作成した場合 C:\workspace\.env\code\_conversion

#### <span id="page-45-3"></span>**2.** コード変換スクリプトの実行

仮想環境上に存在する code\_conversion フォルダ配下にあるコード変換スクリプトを実行します。

 <実行ファイルパス> C:\workspace\.env\code\_conversion\conversion.bat

#### <span id="page-45-4"></span>**3. Kibana** 機能の確認

- 1. Kibana にログインし、登録済みのインデックスパターンにて動作確認をします。
- 2. 分析レポートが出力されることを確認します。

### <span id="page-46-0"></span>**1.8** 参考

Kibana を利用するための参考情報について記載します。

### <span id="page-46-1"></span>**1.8.1** 項目対応表

Kibana 上で表示される項目の名称と Senju Service Manager で定義されている名称の項目は異な ります。以下のとおりに対応しています。

......................

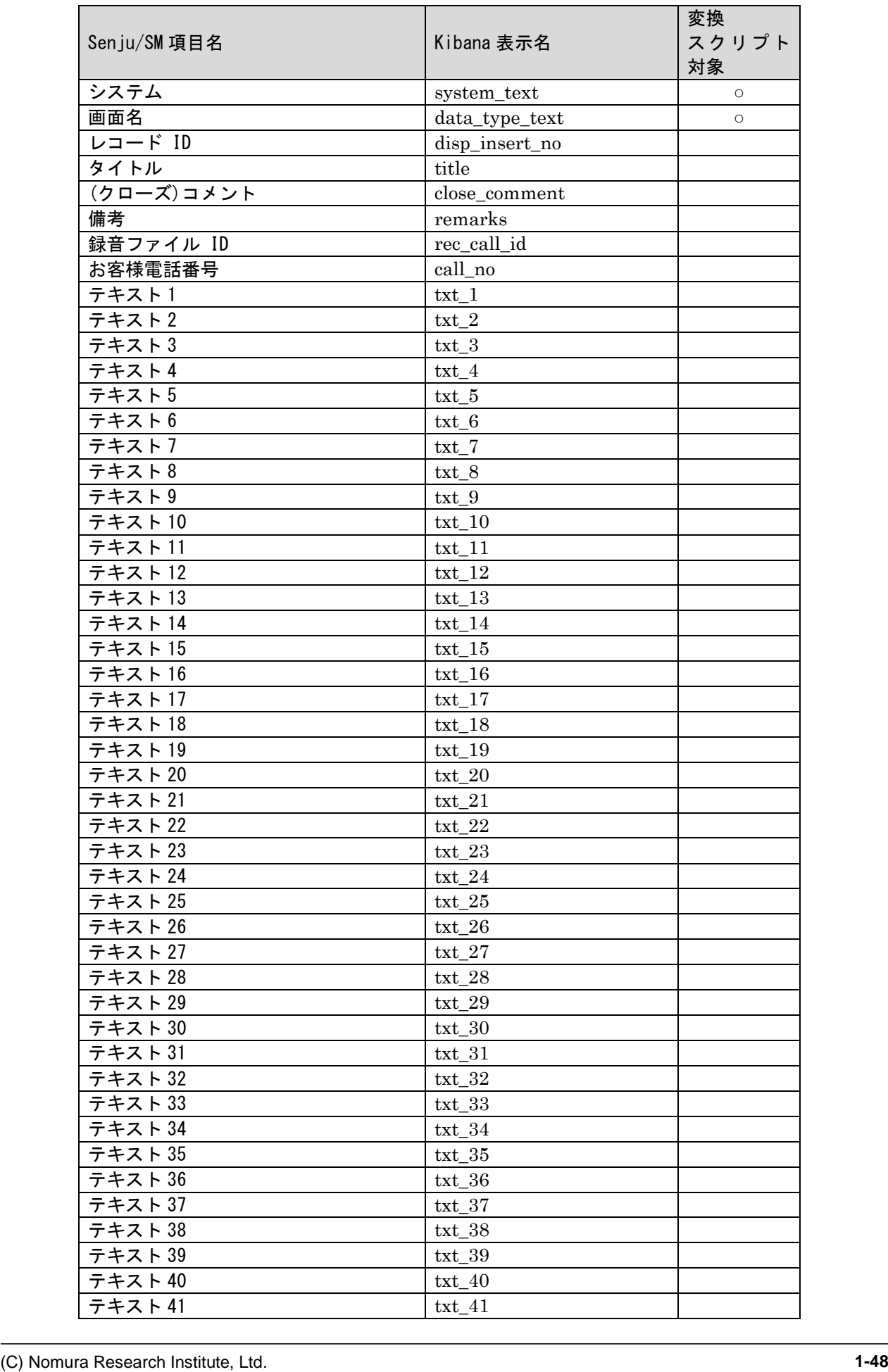

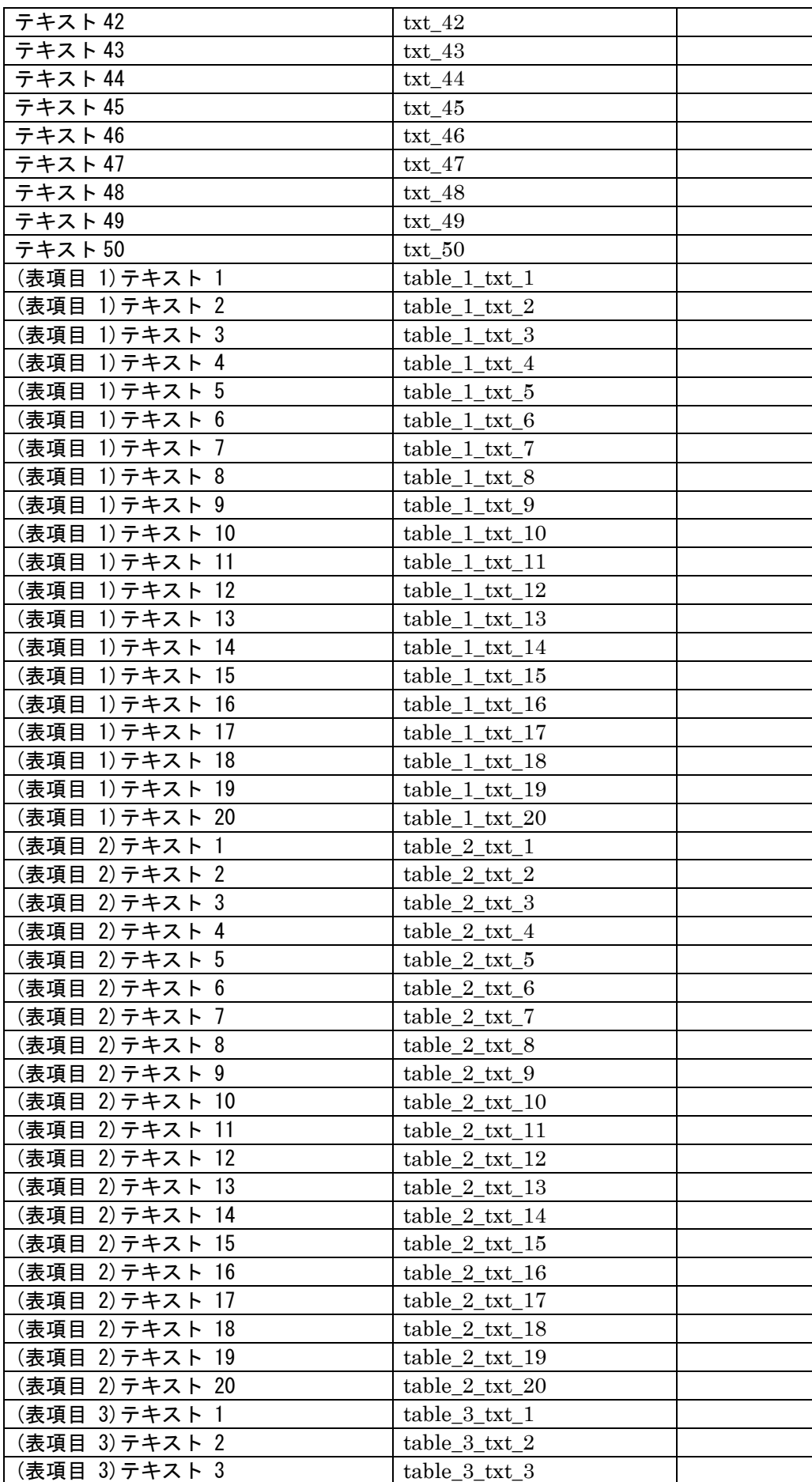

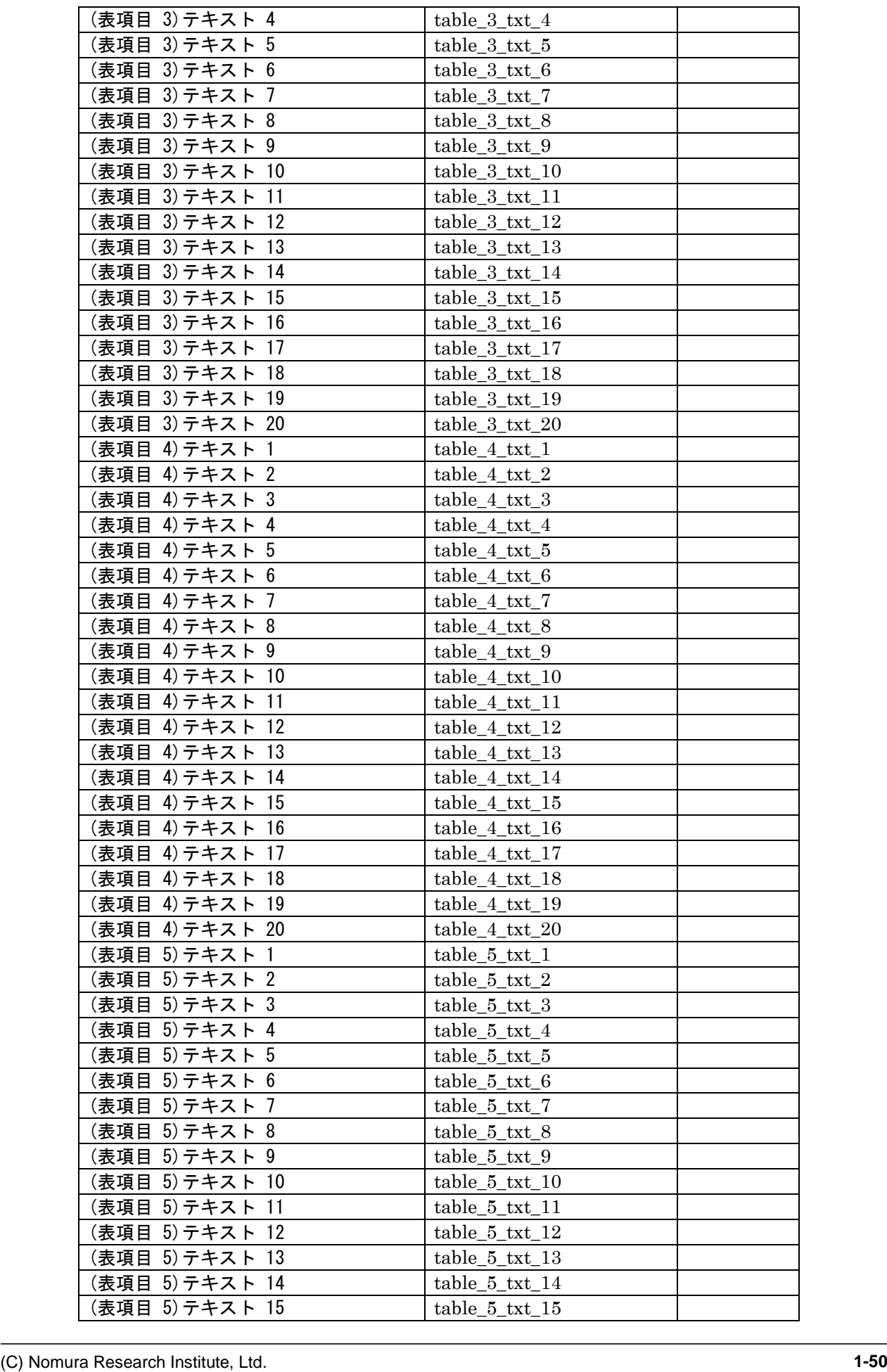

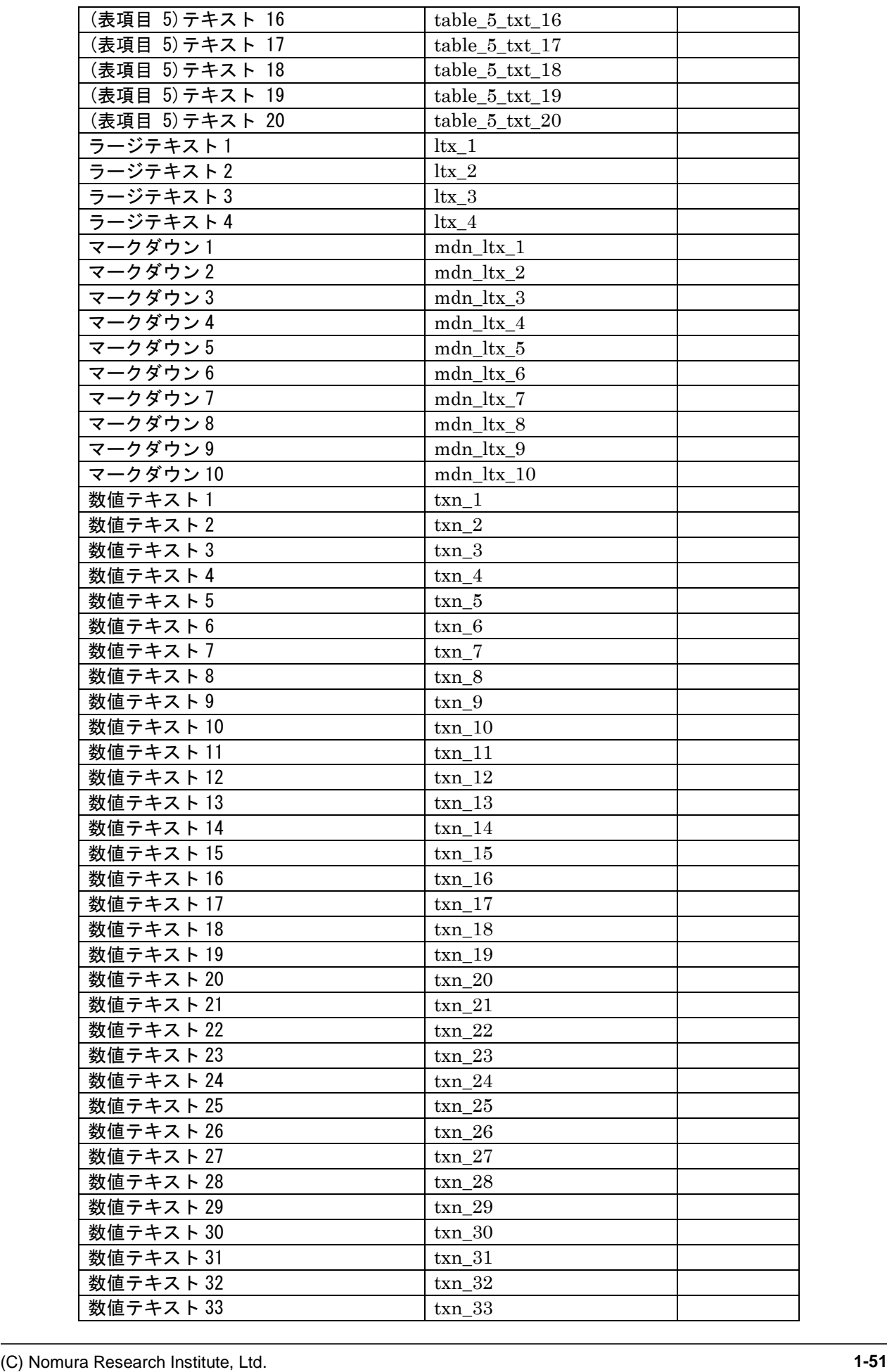

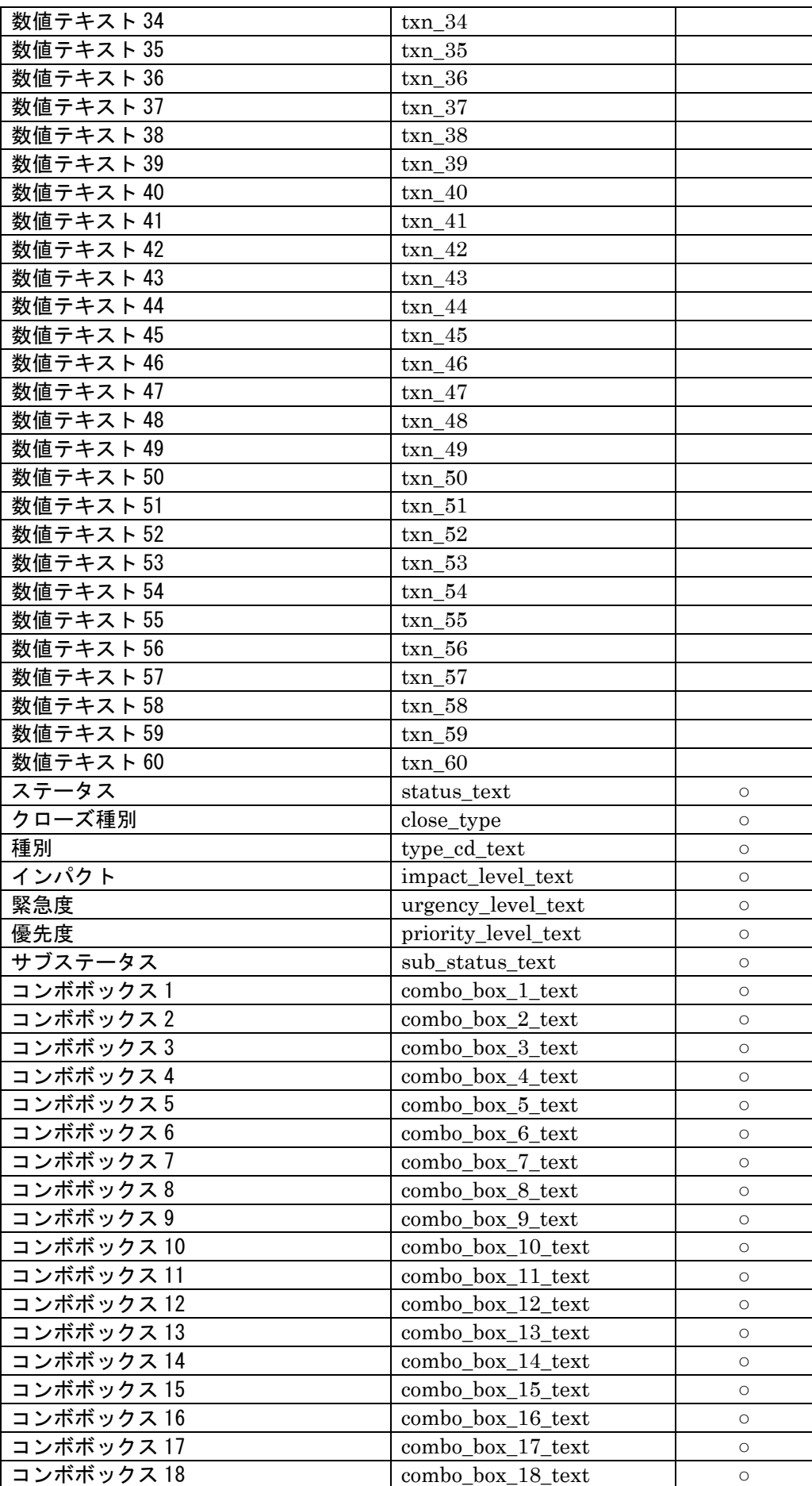

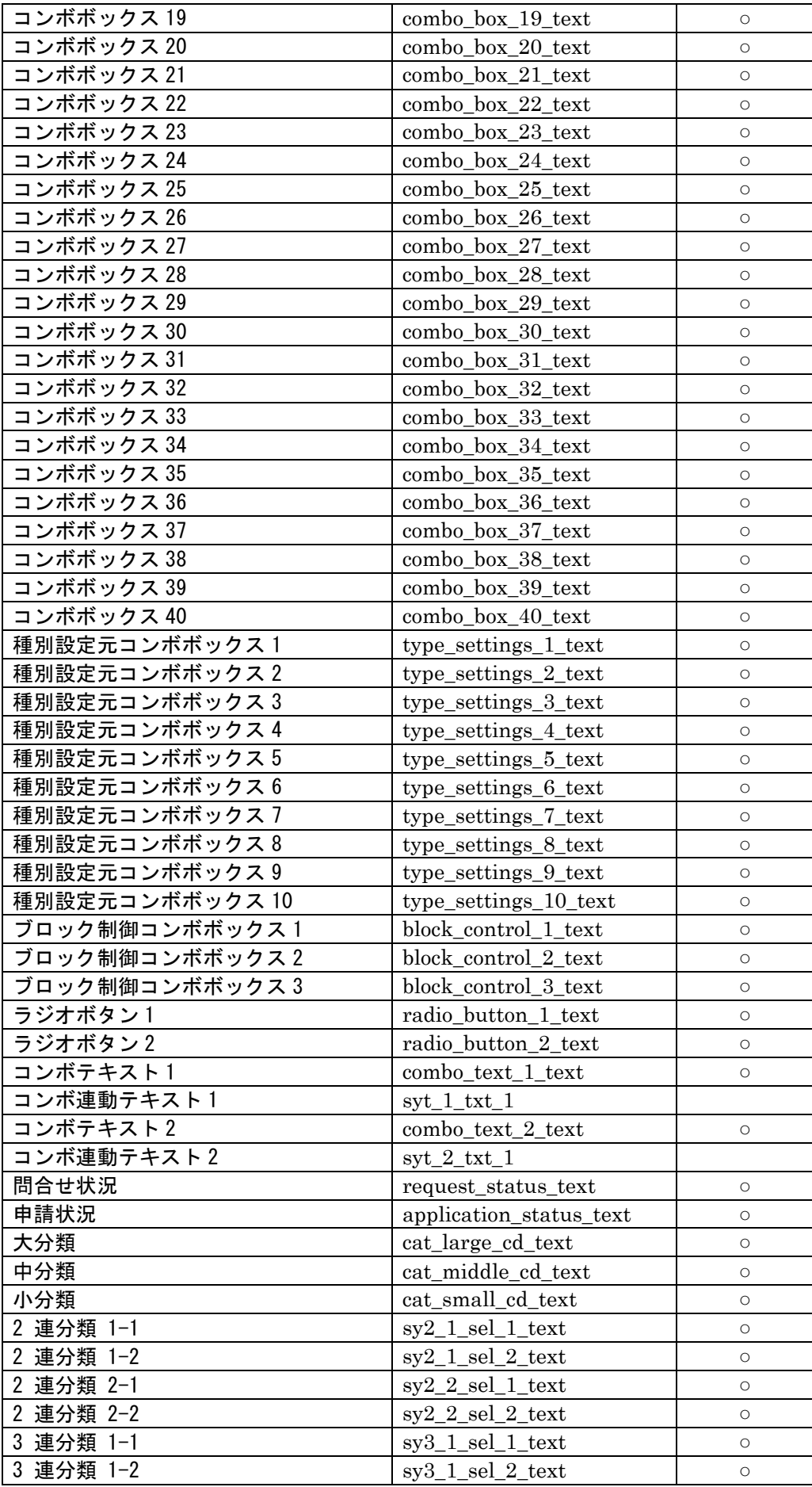

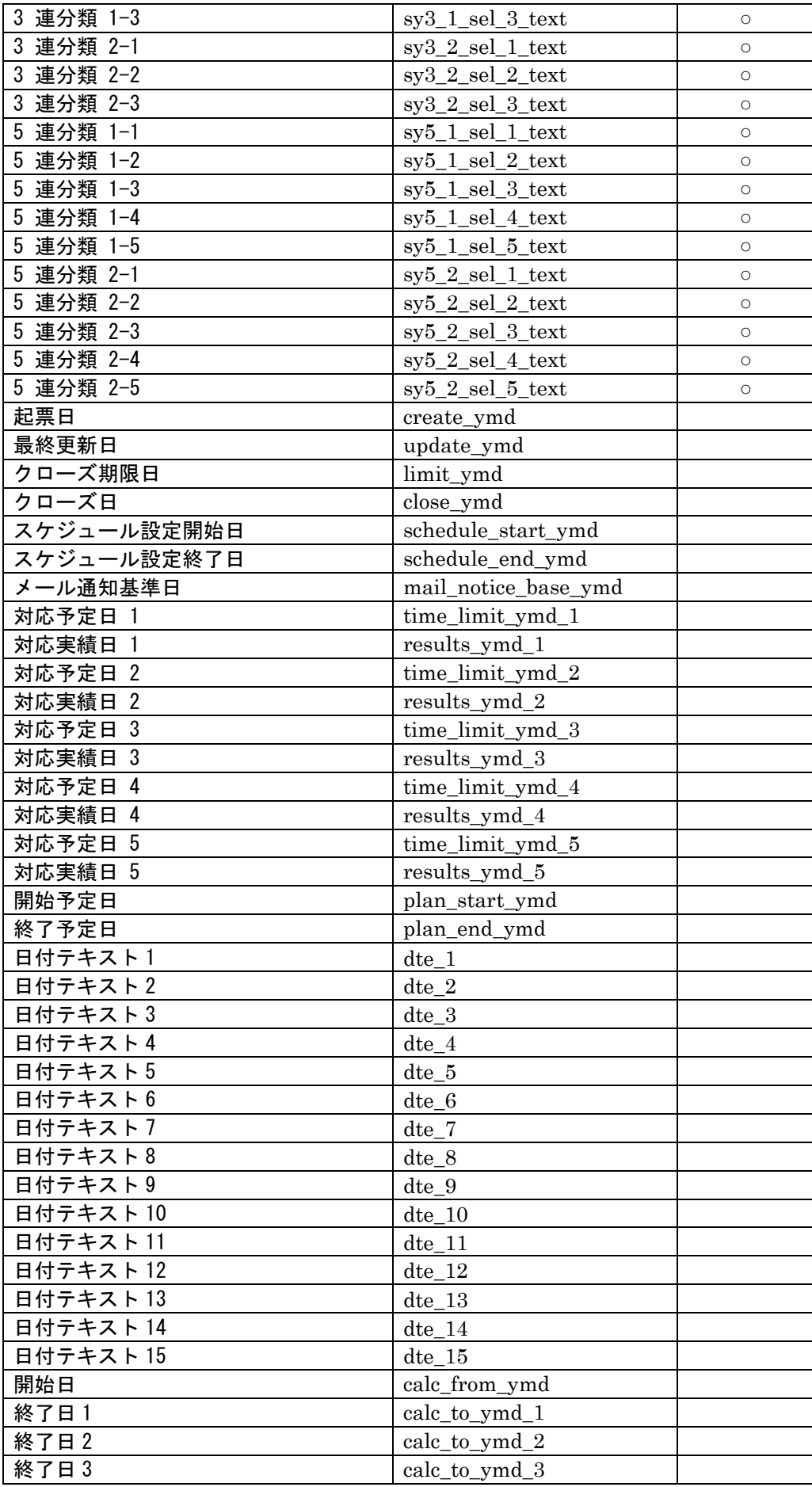

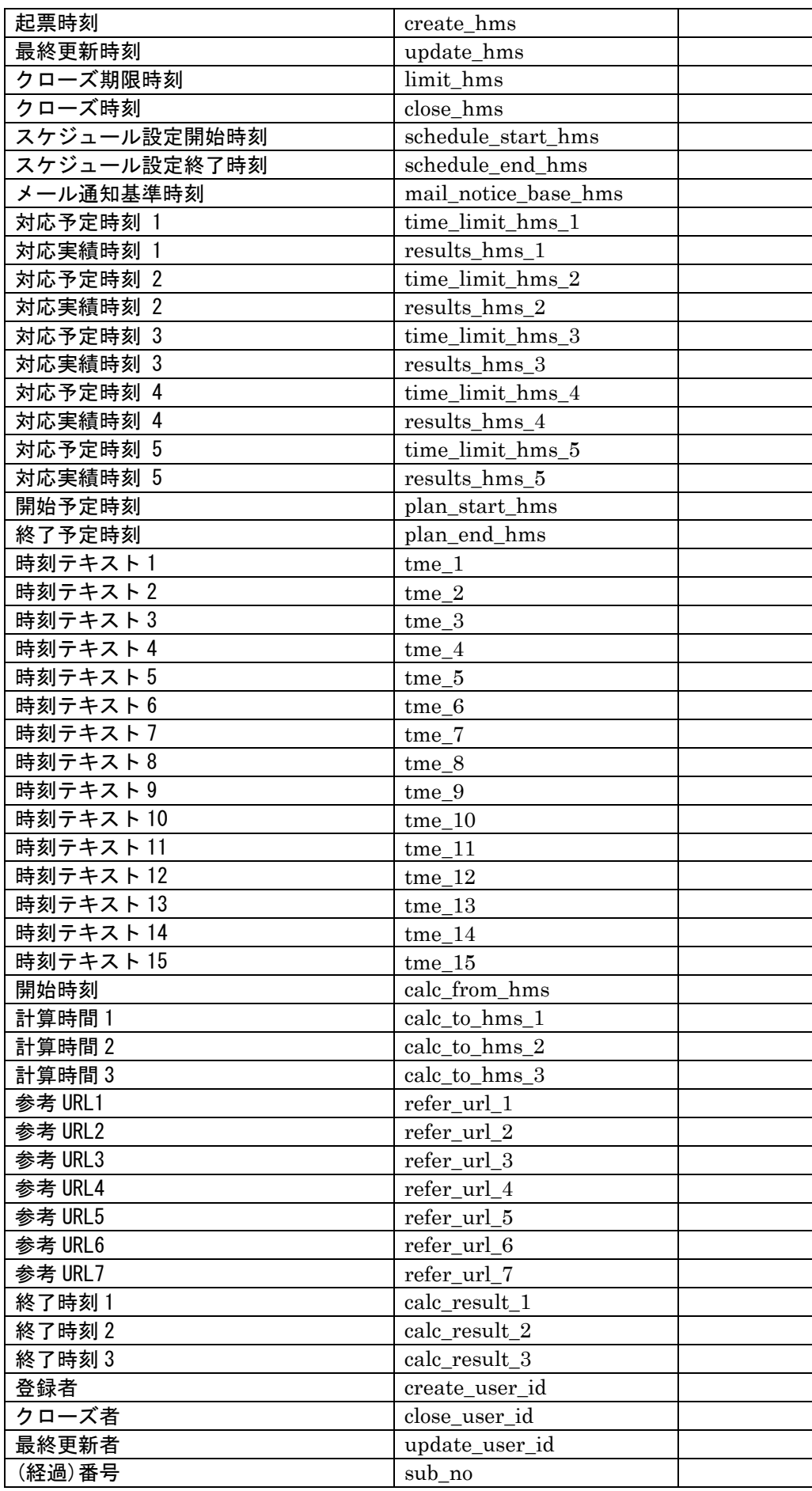

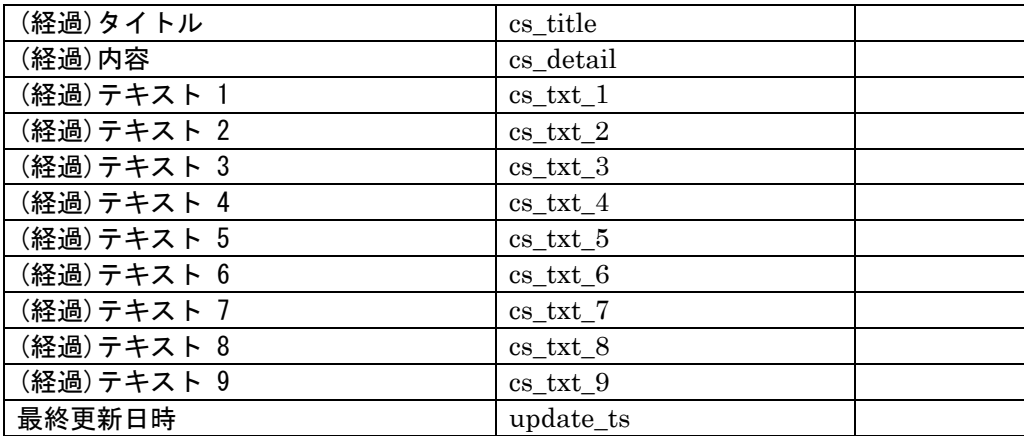

### <span id="page-55-0"></span>**1.8.2** オブジェクトのエクスポート・インポート

Kibana 上で登録・保存したダッシュボード、ビジュアライゼーション、インデックスパターン等 を json 形式でエクスポート・インポートすることができます。

#### <span id="page-55-1"></span>**1.** エクスポート手順

- 1. Kibana へログインをします。
- 2. ログイン後の画面でメニュー拡大ボタンを押下し、Management>スタック管理を押下しま

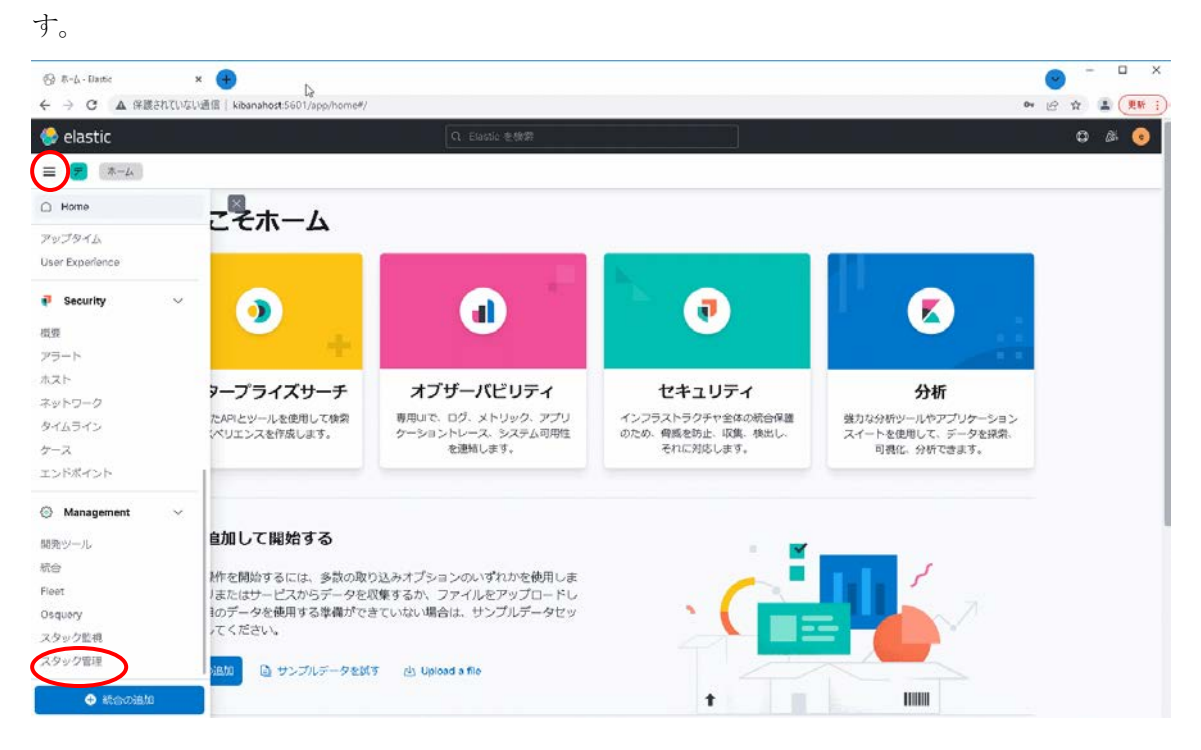

#### 図 1-35 ホーム画面

- 3. 左メニューの Kibana>保存されたオブジェクトを押下します。
- 4. 保存したいオブジェクトを選択し、エクスポートを押下します。

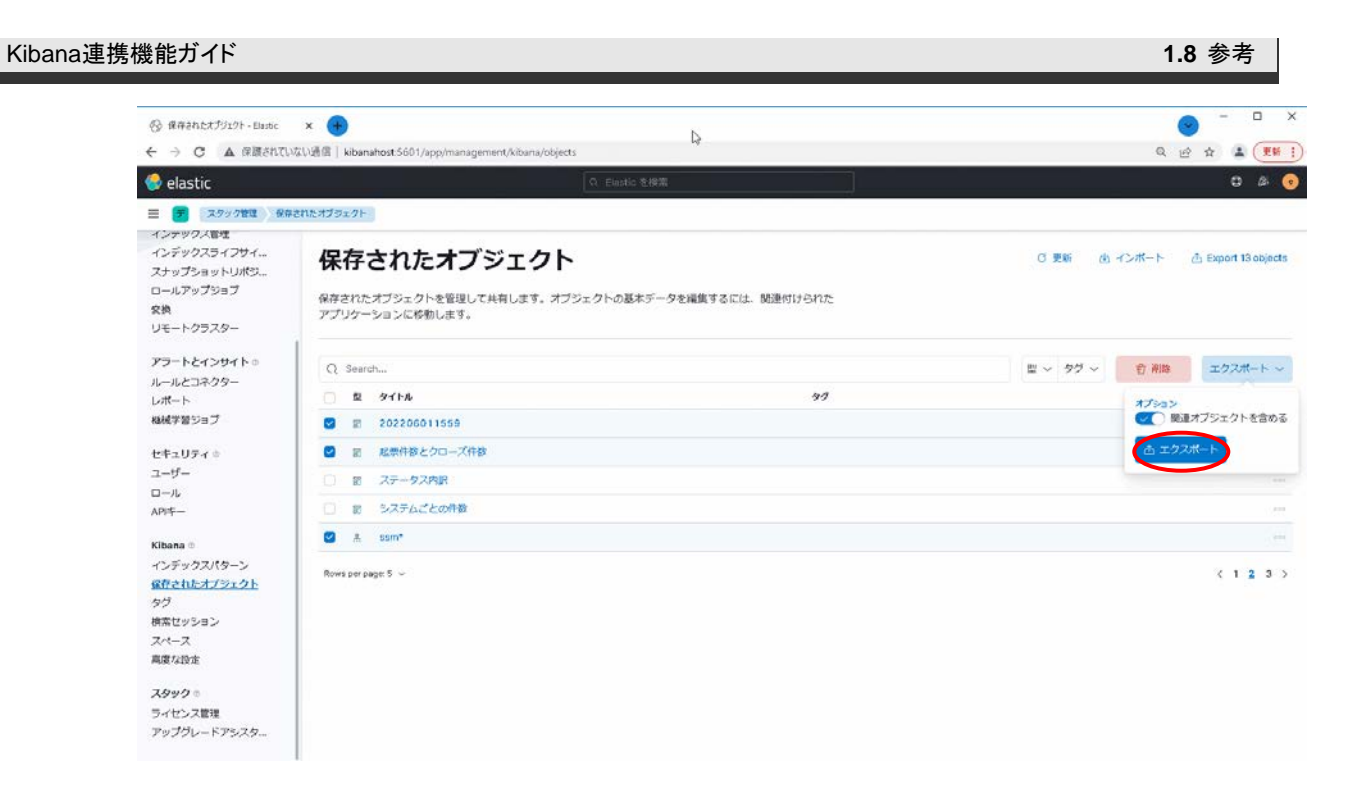

- 図 1-36 エクスポート画面
- 5. export.ndjson ファイルがダウンロードされるので、任意の場所に保存してください。

#### <span id="page-56-0"></span>**2.** インポート手順

- 1. Kibana へログインをします。
- 2. ログイン後の画面でメニュー拡大ボタンを押下し、Management>スタック管理を押下しま す。
- 3. 左メニューの Kibana>保存されたオブジェクトを押下します。
- 4. インポートボタンを押下し、インポートするファイルを選択します。 また、インポートオプションを選択し、インポートボタンを押下します。

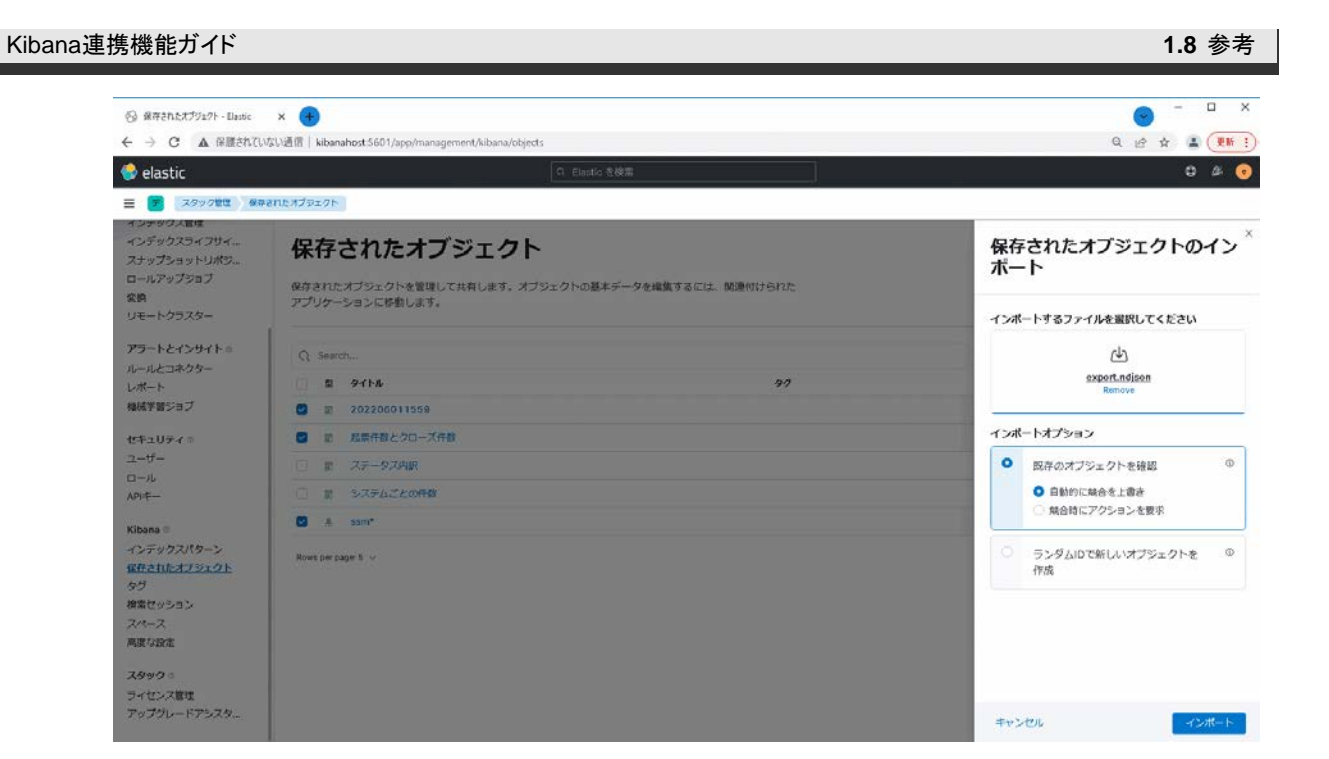

図 1-37 インポート画面

5. 完了ボタンを押下することで、インポートが完了です。